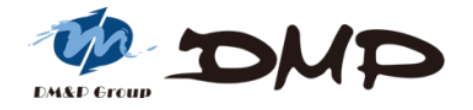

# EBOX-ALN3350/ALJ3455 Series Mini PC

# User's Guide

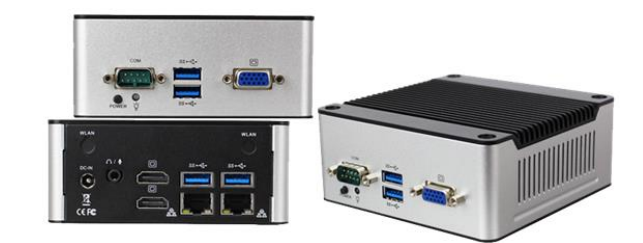

# **Copyright**

This manual is subject to change without notice for continuous improvement in the product. All rights are reserved. Manufacturer assumes no responsibility for any inaccuracies that may contain in this document, and makes no commitment to update or keep current information in this manual.

No part of this manual may be reproduced, copied, translated or transmitted, in whole, in part, or in any form or by any means without the prior written permission of the DMP Electronics Inc.

Copyright 2021 DMP Electronics Inc.

# **Trademarks Acknowledgment**

Intel® Apollo Lake is the registered trademark of Intel Corporation.

is the registered trademarks of DMP Electronics Inc. Other brand names, product names or trade names appearing in this document are the properties and registered trademarks of their respective owners. All names mentioned herewith are served for identification purpose only.

# **Safety Information**

## **WARNING**

- $\triangleright$  Do not expose EBOX to rain or moisture, in order to prevent shock and fire hazard.
- $\triangleright$  Never install EBOX in wet locations.
- $\triangleright$  Do not open cabinet to avoid electrical shock. Refer to the nearest dealer for qualified personnel servicing.
- $\triangleright$  Never touch un-insulated terminals or wire unless power adaptor and display monitor are disconnected.
- $\triangleright$  Locate EBOX as close as possible to the socket outline for easy access and to avoid force caused by entangling of your arms with surrounding cables from the EBOX.
- $\triangleright$  When using EBOX, avoid using or installing the modem to the serial port during a storm or a lightning.
- $\triangleright$  Do not use the modem or a telephone to report a gas leak in the vicinity of the leak.
- $\triangleright$  USB connectors are supplied with Limited Power Sources.

## **DO NOT ATTEMPT TO OPEN OR TO DISASSEMBLE THE CHASSIS (ENCASING) OF THIS PRODUCT. PLEASE CONTACT YOUR NEAREST DEALER FOR SERVICING FROM QUALIFIED TECHNICIAN.**

# **Regulatory**

# **FCC Class A Note**

This equipment has been tested and found to comply with the limits for a Class A digital device, pursuant to Part 15 of the FCC Rules. These limits are designed to provide reasonable protection against harmful interference when the equipment is operated in a commercial environment. This equipment generates, uses and can radiate radio frequency energy and, if not installed and used in accordance with instruction manual, may cause harmful interference in which case user will be required to correct interference at his own expense. Testing was done with shielded cables. Follow FCC regulations, user must use shielded cables with installation.

## **WARNING**

This product complies with EN55032 class A. In a domestic environment, itmay cause radio interference in which case the user may be required to take adequate measures.

Changes or modifications to this unit not expressly approved by the party responsible for compliance could void user's authority to operate the equipment.

This device complies with Part 15 of the FCC rules. Operation is subject to the following two conditions: (1) this device may not cause harmful interference, and (2) this device must accept any interference received, including interference that may cause undesired operation.

This digital apparatus does not exceed Class A limits for radio noise emissions from digital apparatus as set out in interference - causing equipment standard "Digital Apparatus", ICES-003 of the Department of Communications.

# **Manufacturer's Declaration of Conformity**

This equipment has been tested and found to comply with the requirements of European Community Council Directives 2014/30/EU & 2014/35/EU relating to electromagnetic compatibility and product safety respectively.

# **Attention**

This product has been designed and certified to comply with certain regulatory requirements pertaining to Information Technology Equipment. This product has not been designed for use as a medical device. Without limitation of the foregoing, this product is not intended and has not been certified for use in a hospital or clinical environment to diagnose, treat, or monitor patients under medical supervision, and is not intended and has not been certified to make physical or electrical contact with patients, nor to transfer energy to or from patients and/or to detect such energy transfer to or from patients.

# **Purchase Agreement**

## **Purpose:**

In accordance to the general commercial conduct of Trust and Fair Trade, herewith below is the agreement for the protection for both parties, DMP and Users in pursuant of trading.

## **Product Description:**

Fanless PC with an Intel® Apollo Lake N3350 Dual core or a J3455 Quad core processor. Supports memory up to 8GB DDR3L, Multi-Display outputs, Multi-COM functions, and Dual Giga LAN. Perfect platform for M2M, Industry 4.0, Home Automation, Security, Point-of-sales and many more.

## **Distribution Convention:**

- 1. This Product includes a PC and a power supply unit. Upon receiving this product, please refer user manual, check for contents and appearance of this product, contact nearest dealer or DMP office for any defective or missing parts immediately. Supplier will not be responsible for any reported discrepancy there after the expiration period of 3-days from the received date.
- 2. In consideration of transportation and the cost of storage, the supplier provides to the distributors a warranty of 12months. This warranty covers the failure caused by hardware breakdown (excluding hard drives), but does not cover the act of misuse and mishandling.
- 3. The supplier will not accept unknown post, therefore if you wish to repair or to return your goods, please contact nearest dealer to make your declaration, and at the same time, apply for an RMA number (RMA stands for Return Merchandise Authorization – please ask for RMA form and fill-up for authorization).
- 4. The freight for return goods for repair will follow the International customary practice and convention. Both parties is to pay for freight of one shipment each. Shipper is required to prepay the freight from the place of origin (This means that the returnee/user covers the freight for return goods, while the Supplier covers the freight for goods after the repair).
- 5. Obsolete warranty is referred to as: (1) Expiration of warranty or (2) Damage due to misuse within warranty. Supplier will be taken into consideration of the circumstances, to provide repair service with charges expense for obsolete warranty. This expense includes material costs and the cost of labor.
- **Note:** If there is other particular issue, not listed in the above conditions, both parties agreed to follow General Law of Commerce with fair and reasonable discussion in handling and resolving the argument.

# **Contents**

Chapter 1

07 Unpacking EBOX Mini PC

#### Chapter 2

- 10 Overview
- 11 Internal description
- 12 Appearance Diagram
- 13 System Specifications
- 14 Peripherals

#### Chapter 3

- 17 BIOS Reconfiguring
- 17 Load Default Setting
- 18 COM Setting (RS-232/485/422)
- 20 GPIO Setting
- 21 AT Mode Setting (Auto Power On Function)
- 22 Serial Port Console Redirection
- 22 OS Selection
- 24 PXE diskless boot Selection
- 25 Drivers Installation Guide
- 25 Chipset driver
- 26 Graphic driver
- 27 Audio driver
- 28 LAN driver
- 29 TXE driver
- 30 iRMT driver
- 31 ISH driver

#### Chapter 4

- 33 Onboard Connectors Summary
- 34 Pin Assignments

#### Chapter 5

- 39 Taking Care of EBOX
- 41 Troubleshooting

#### Chapter 6

- 43 Terms and Condition
- 43 Warranty
- 43 Service and Support
- 43 Return Merchandise Authorization (RMA) Policy
- 43 Shipping Policy

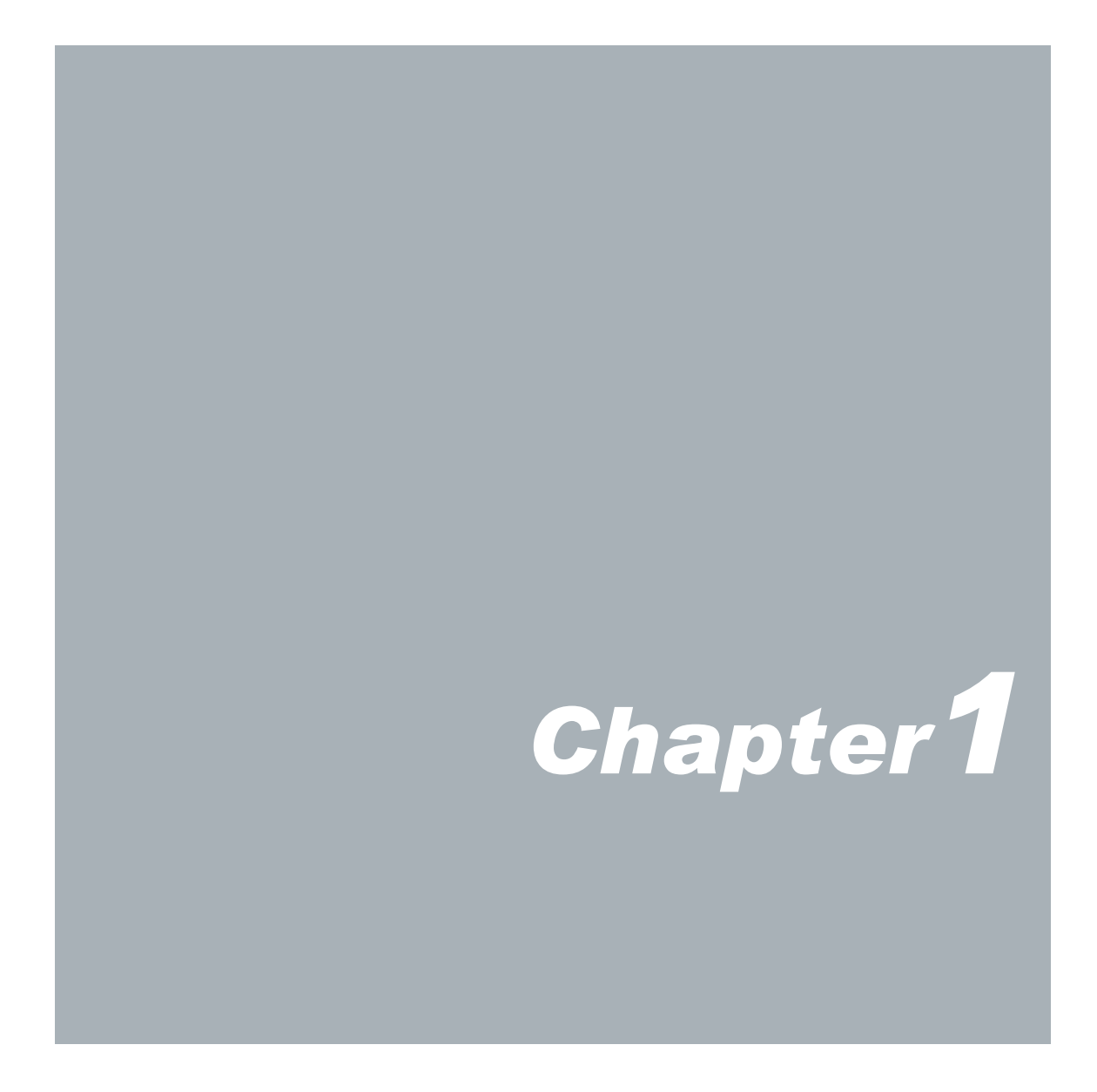

# **Unpacking EBOX Mini PC**

# **Component List:**

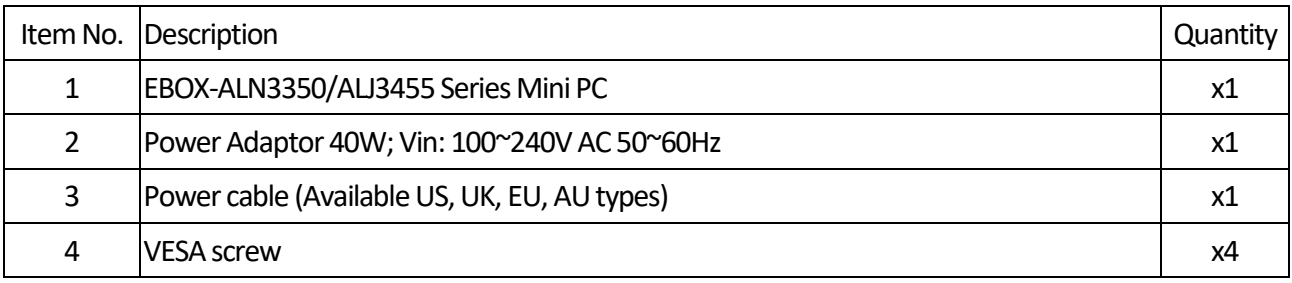

**Note**: The accessories are subject to change without immediate notice.

# **Check before Use**

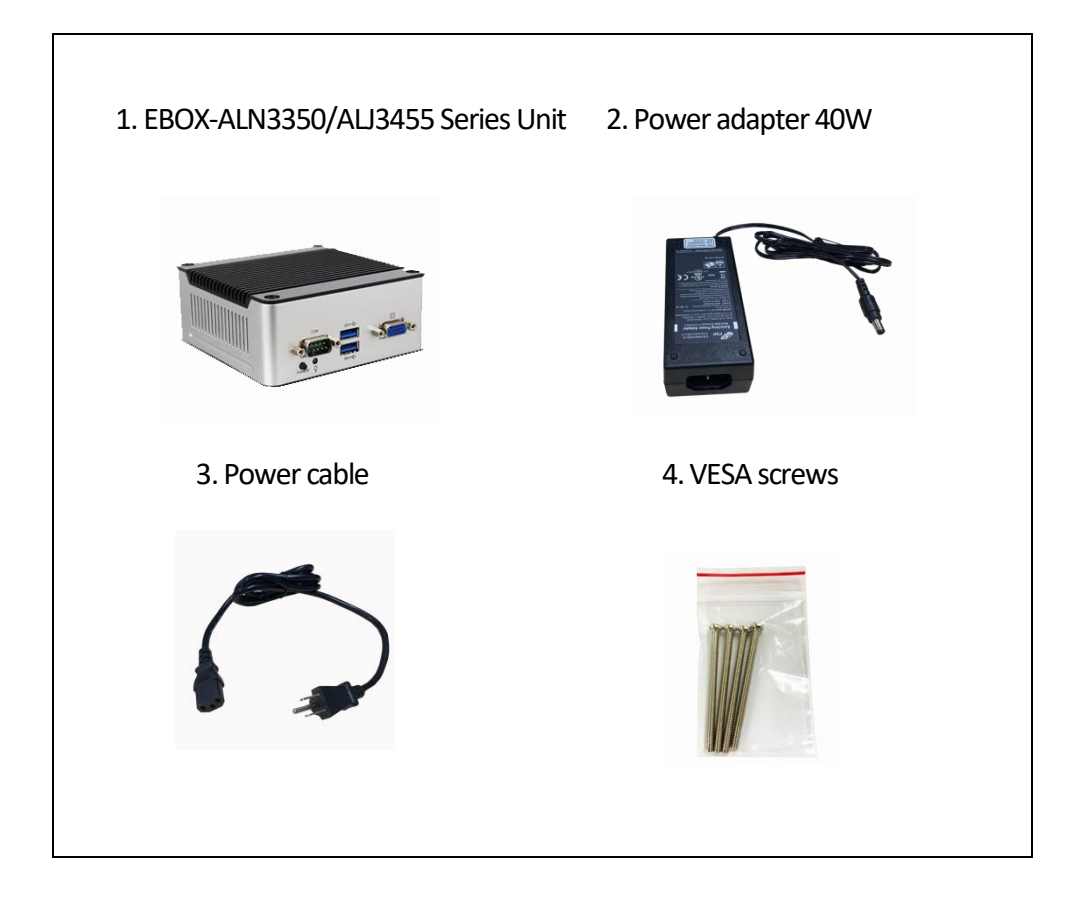

# **Preface EBOX-ALN3350/ALJ3455 Series Mini PC**

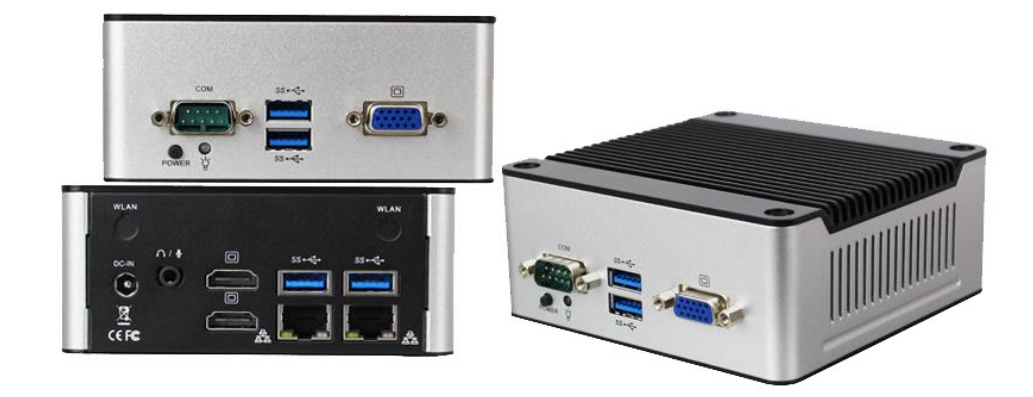

Fanless PC with an Intel® Apollo Lake N3350 Dual core and a J3455 Quad core processor. Supports memory up to 8GB DDR3L, Multi-Display outputs, Multi-COM functions, and Dual Giga LAN. Perfect platform for IoT, M2M, Industry 4.0, Home Automation Security, Point-of-sales, and many more.

EBOX-ALN3350/ALJ3455 Series can be attached to any VESA mounting fixture; allowing to be securely mounted onto desks, walls, or buildings, and thereby optimizes your work area. It can also attach directly to any size LCD for a trade shows, presentations, promotions, etc. With FANLESS design, it's ideal to be used in the environment where temperature demand is critical.

This Series supports Windows 10, Windows 10 IoT and Linux OS that meet ready-to-market demand and provide competitive advantages for customers.

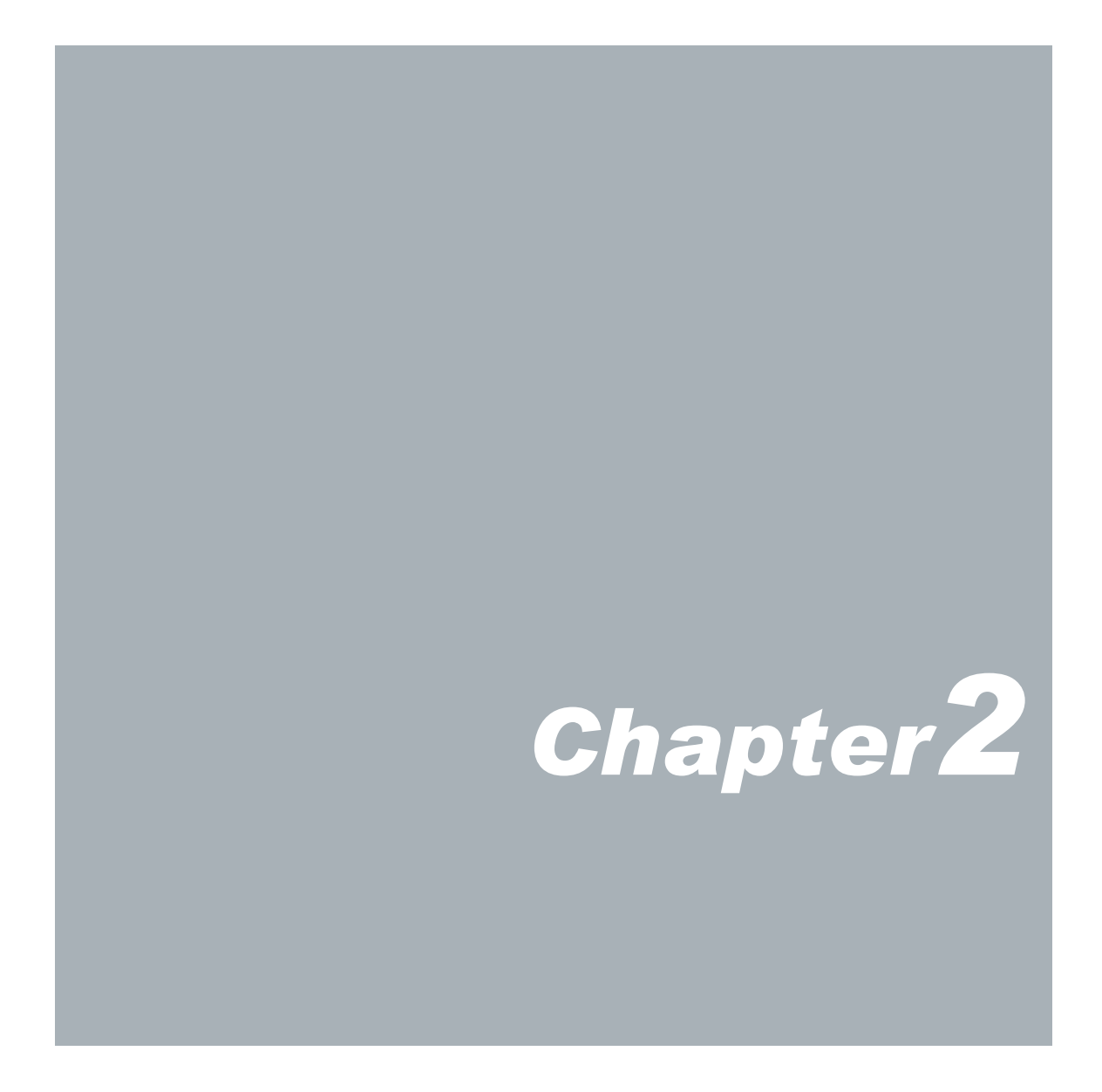

**C**

**E**

**D**

# **EBOX-ALN3350/ALJ3455 SeriesOverview**

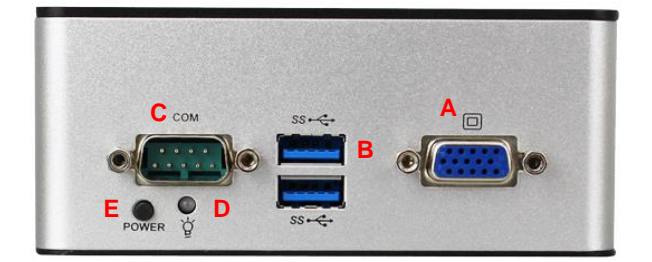

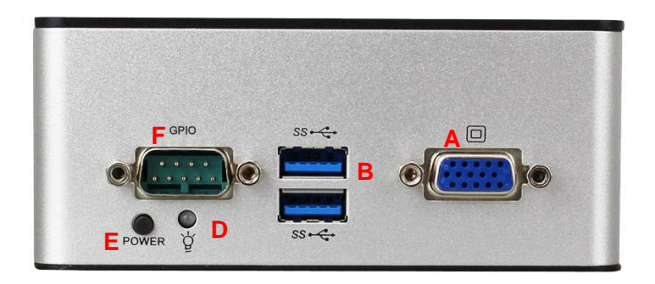

**G**

**B**

## **Front Panel**

**A: VGA port** Support VGA display

**B: USB 3.0 port** Connection for external USB devices

**C: D-Sub 9-pin connector (w/COM)** Connection for RS-232/485/422 interface devices Refer page 18, 19 for setting instruction

**D: Power LED** LED lights up when the system is turned on

**E: Power Button** For system power on/off

**F: D-Sub 9-pin connector (w/8-bit GPIO)** Connection for GPIO applications

**G: D-Sub 9-pin connector (w/COM & 8-bit GPIO)**  Connection for GPIO applications

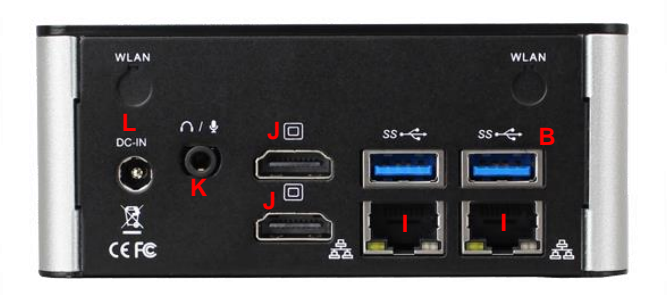

**Back Panel I: RJ-45 LAN Jack** Realtek 8111H GigaLAN

**J: HDMI Output port** Support HDMI display

**K: Mic in/Line out phone jack** Realtek ALC662VD Mic in/Line out combo jack

**L: Power Jack** DC +12V~+16V

# **Internal description**

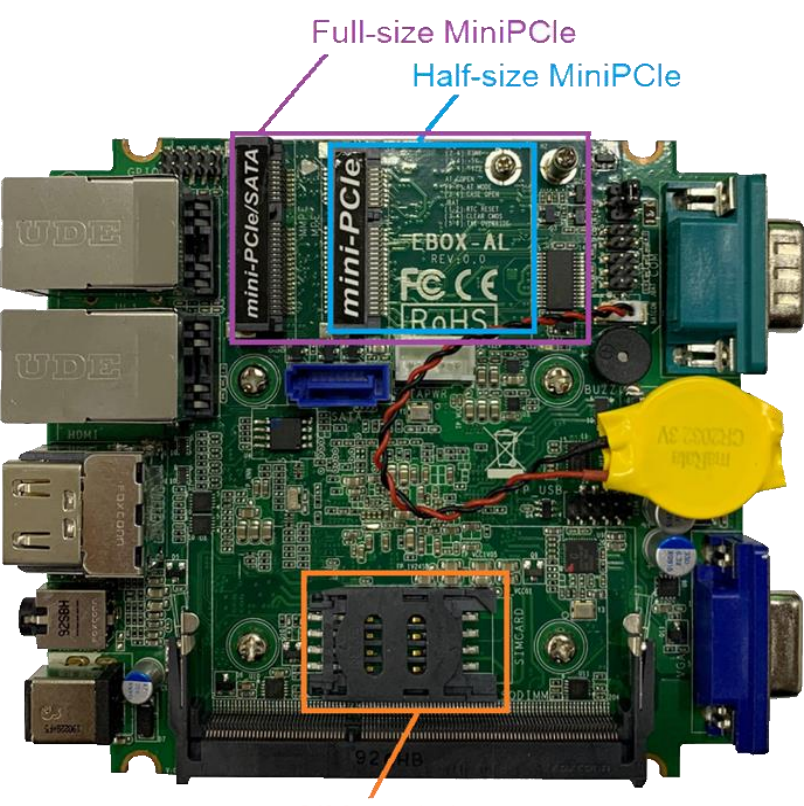

SIM card slot

User can use mPCIe 4G module with SIM card slot on board or To use mPCIe 4G module has SIM card slot directly.

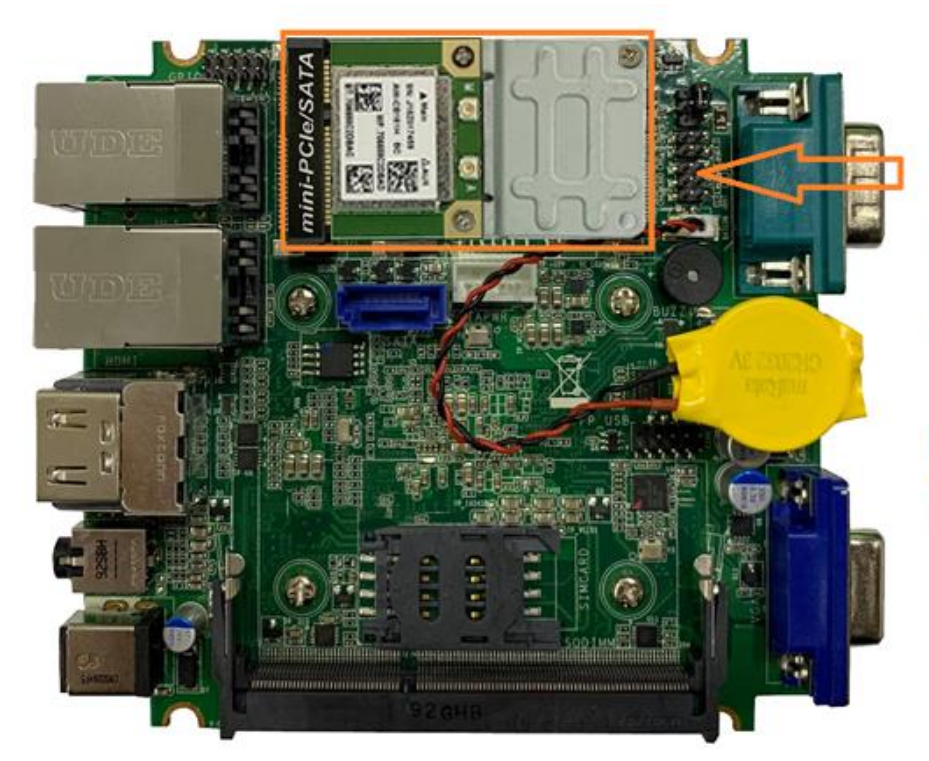

#### MINIPCIE-WLAN-161H

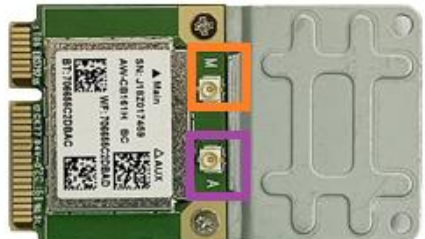

Host interface

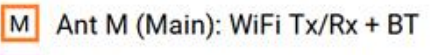

A Ant A (Aux): WiFi Tx/Rx + BT

Optional item MINIPCIE-WLAN-161H WiFi/BT module inf[o www.compactpc.com.tw](http://www.compactpc.com.tw/)

# **Appearance Diagram**

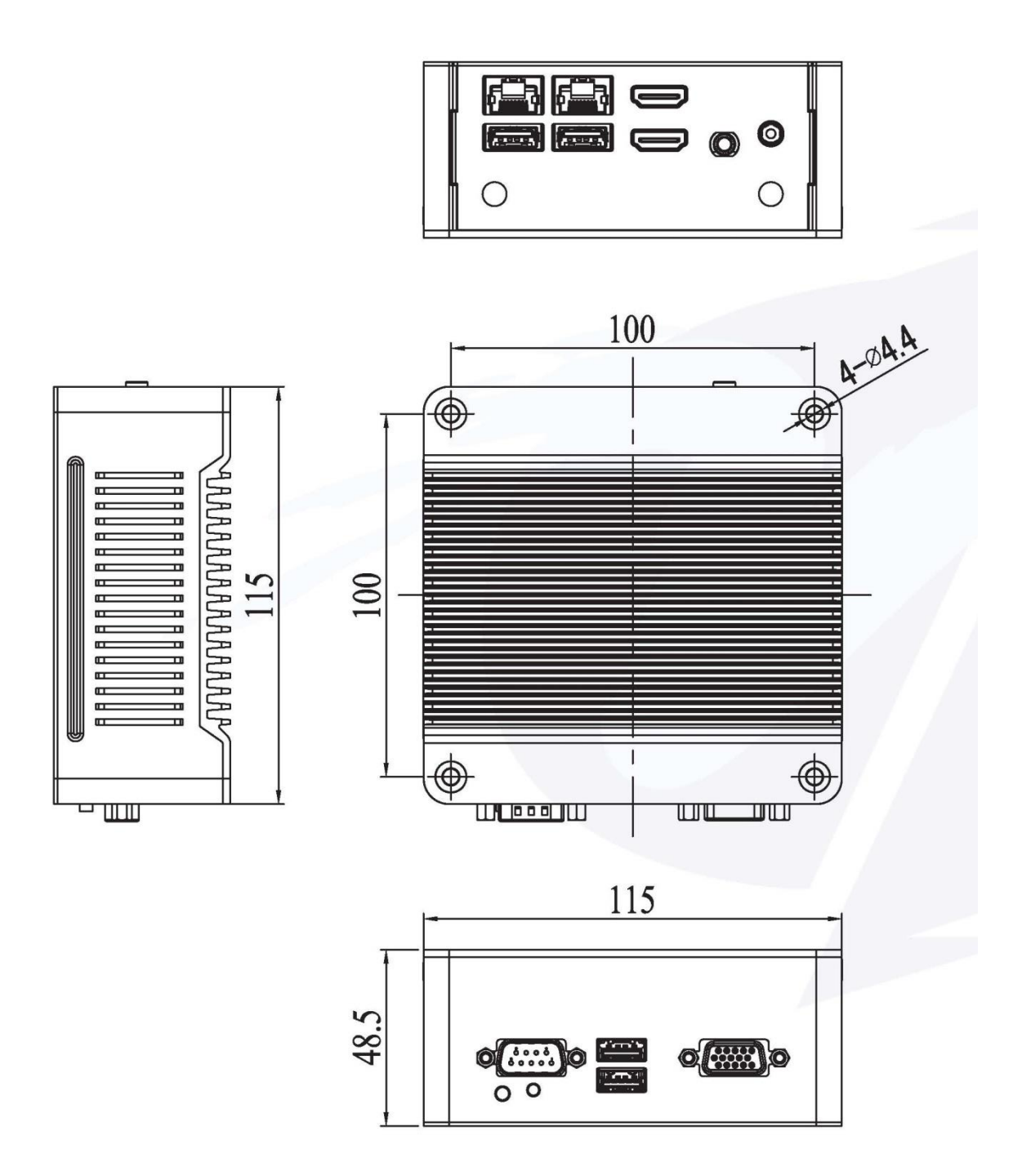

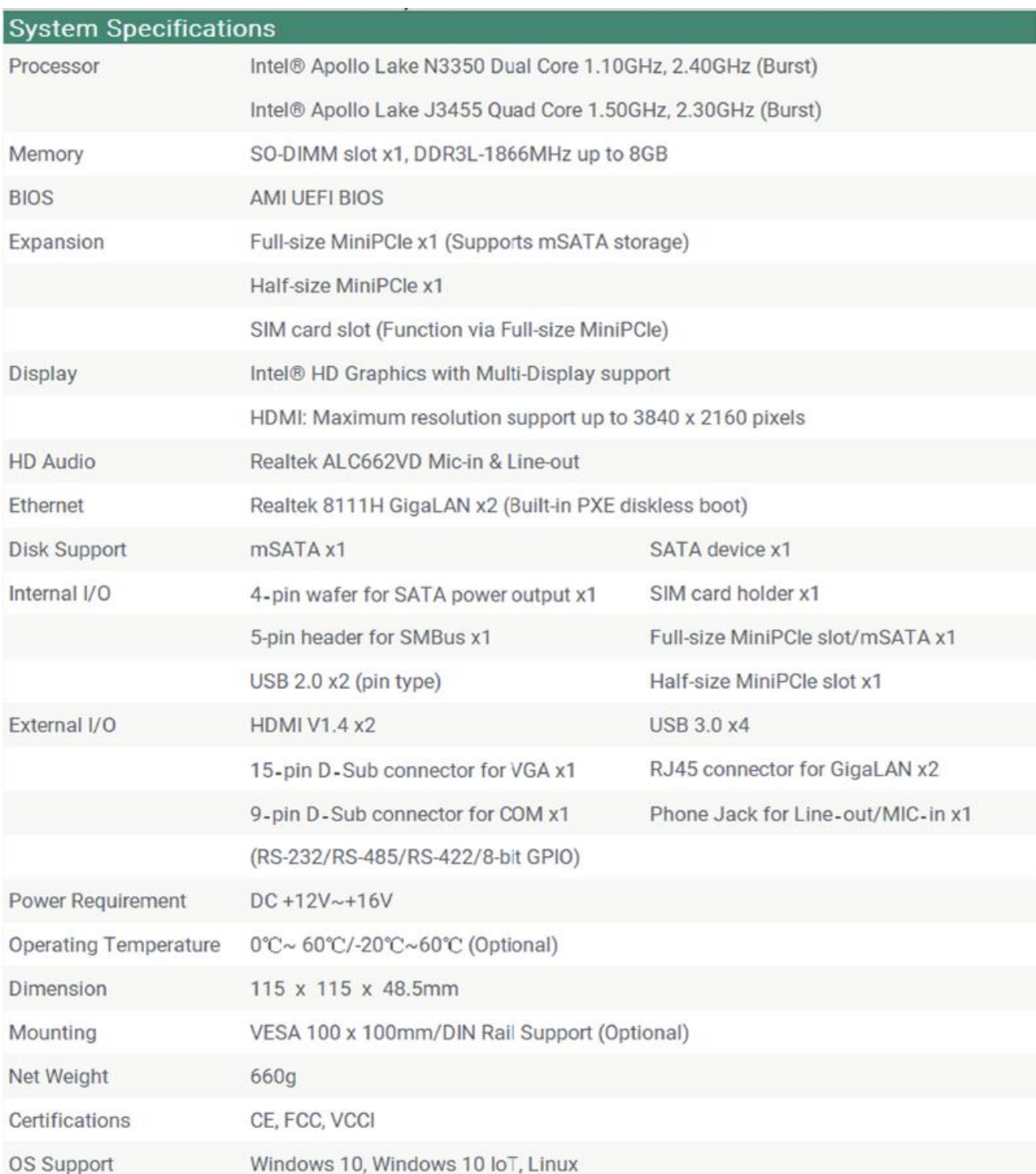

# **Order information**

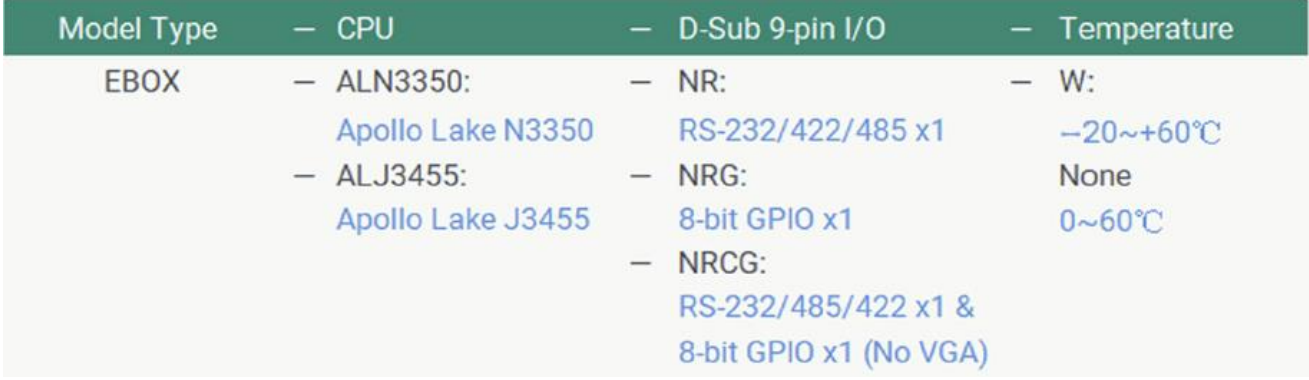

# **Peripherals**

# **Connecting the Power Adaptor**

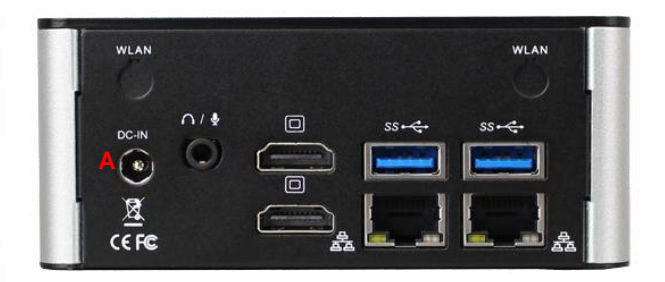

#### **A: DC power Jack**

+12V/3.33A AC adapter with power cable is used for the power source

## **Connecting the Monitor**

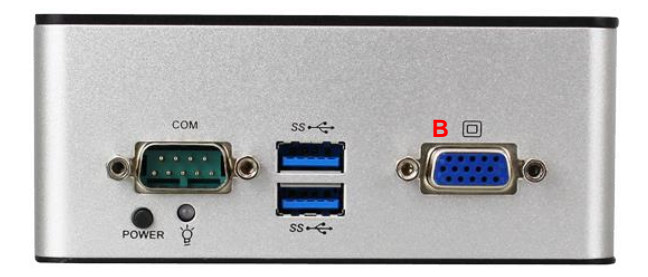

#### **B: VGA Connection**

Connecting VGA display via VGA cable

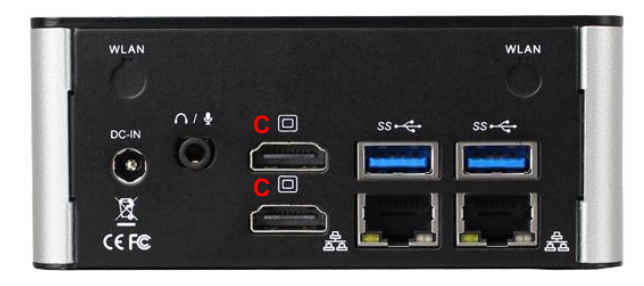

## **C: HDMI Connection**

Connect HDMI display via HDMI cable

# **Peripherals**

## **Connecting Input & Output ports**

EBOX-ALN3350/ALJ3455 Series provide 4 external USB ports(2 at front, 2 at rear).

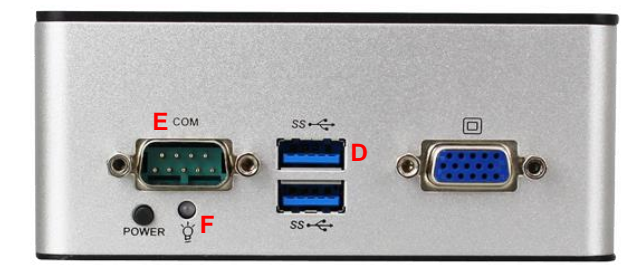

#### **D: USB 3.0 port**

Connection for external USB devices (supports up to 5Gbps data transfer rate)

**E: D-Sub 9-pin connector(w/COM)** Connection for RS-232/485/422 interface devices

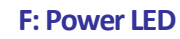

Power LED lights up when the system turned on

**G: D-Sub 9-pin connector(w/8-bit GPIO)** Connection for 8-bit GPIO applications

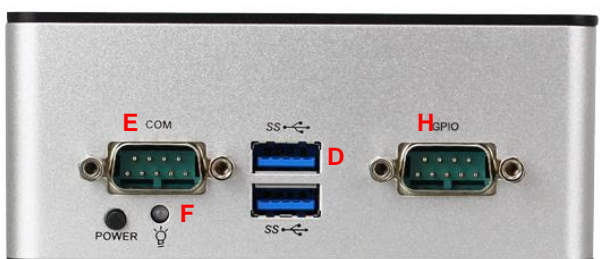

**D**

**H: D-Sub 9-pin connector(w/COM & 8-bitGPIO)** Connection for 8-bit GPIO applications

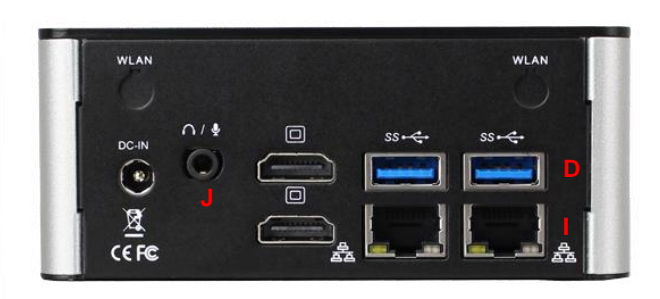

#### **I: RJ-45 LAN**

RJ-45 LAN jack for Ethernet connection

#### **J: Microphone/Earphone**

Functions as audio Line out and Mic in

G<sub>GPIC</sub>

**F**

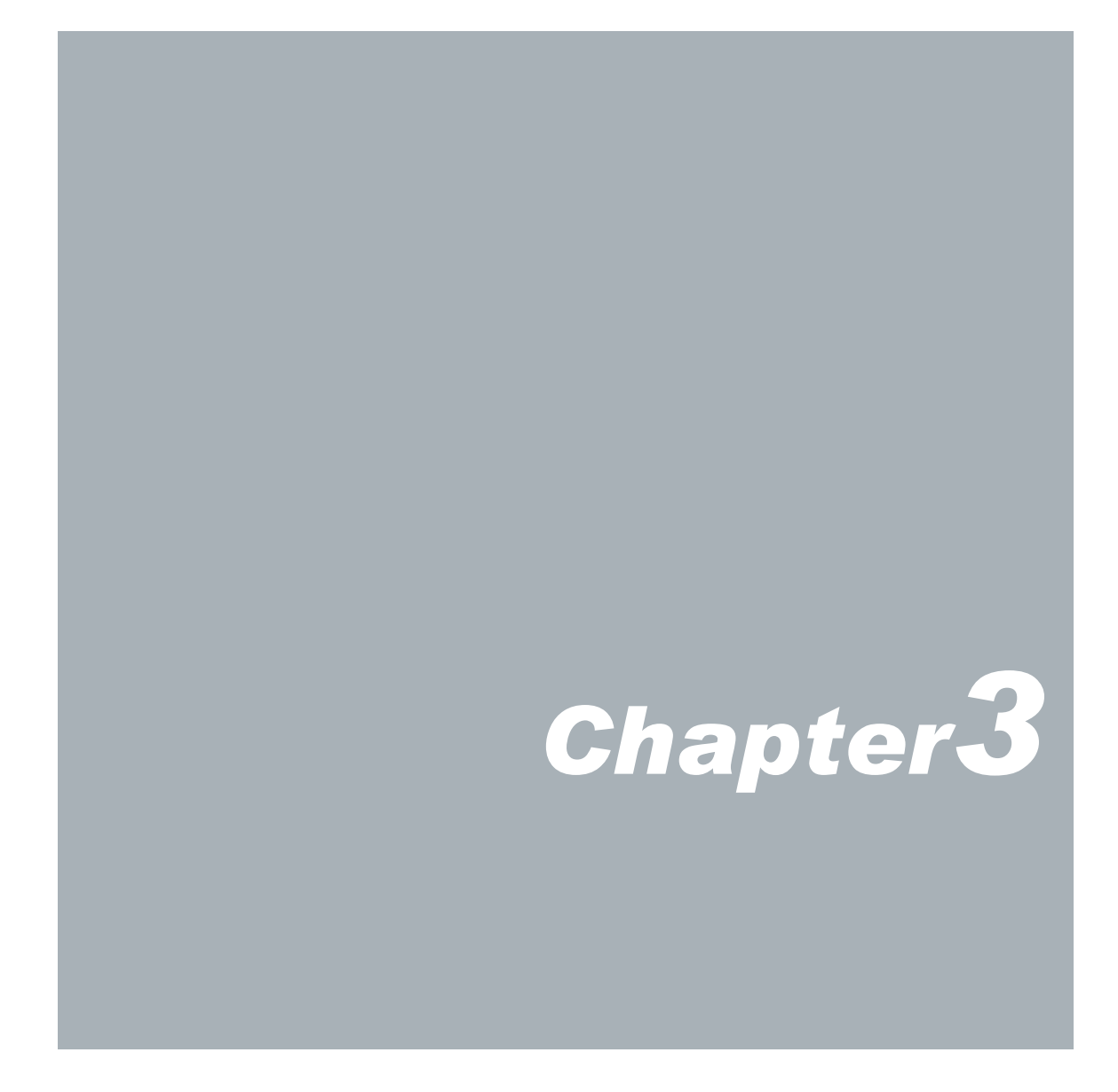

# **BIOS Reconfiguring**

## **Load Default Setting**

- 1. To reconfigure the hardware, press <Esc> key to enter BIOS setup main menu.
- 2. Press "F3" key to load optimized defaults as below:

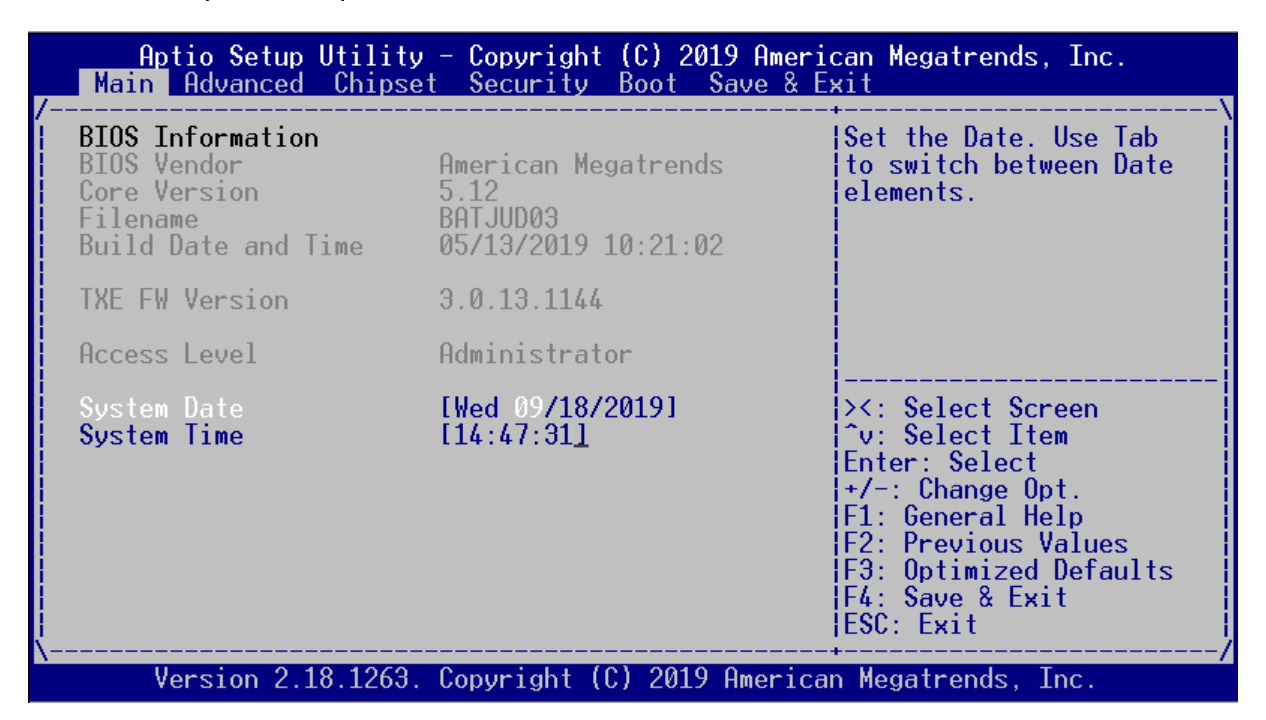

3. After setting, press "F4" key to save & exit.

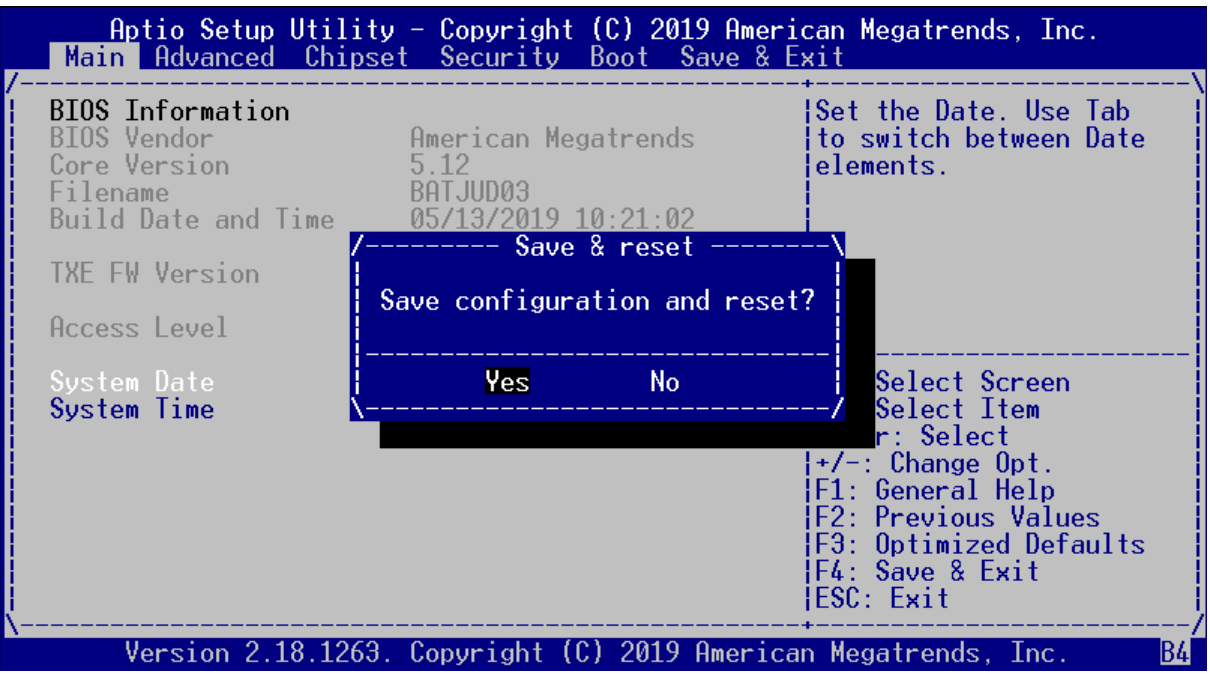

## **Hot key**

Press <F7> after boot up, a select menu will appear. Use direction key to select boot device.

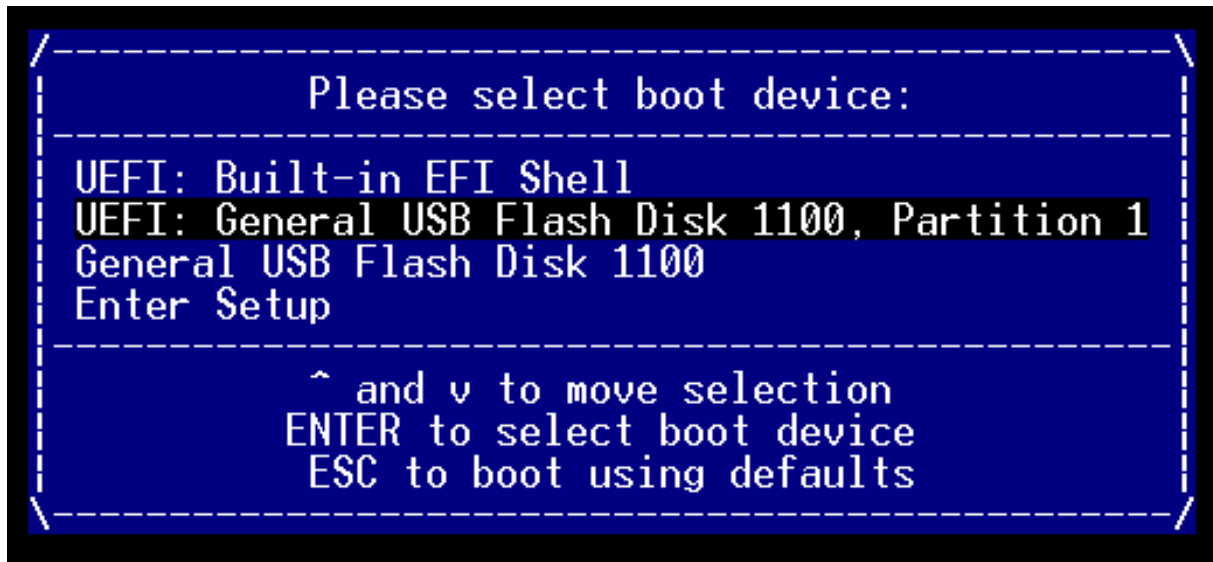

# **BIOS COM Setting (RS-232/485/422)**

1. Press <Esc> during boot up, enter BIOS menu, move to "Advanced" for "Super IO Configuration".

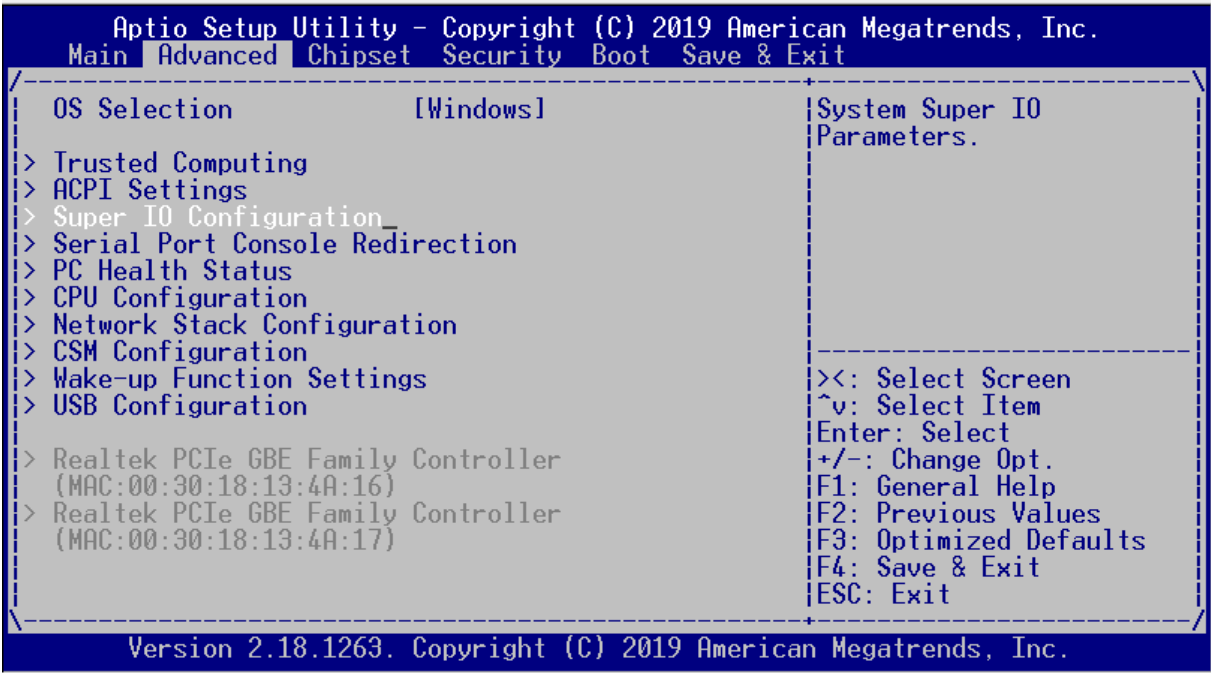

2. Move to "Serial Port 1 Configuration".

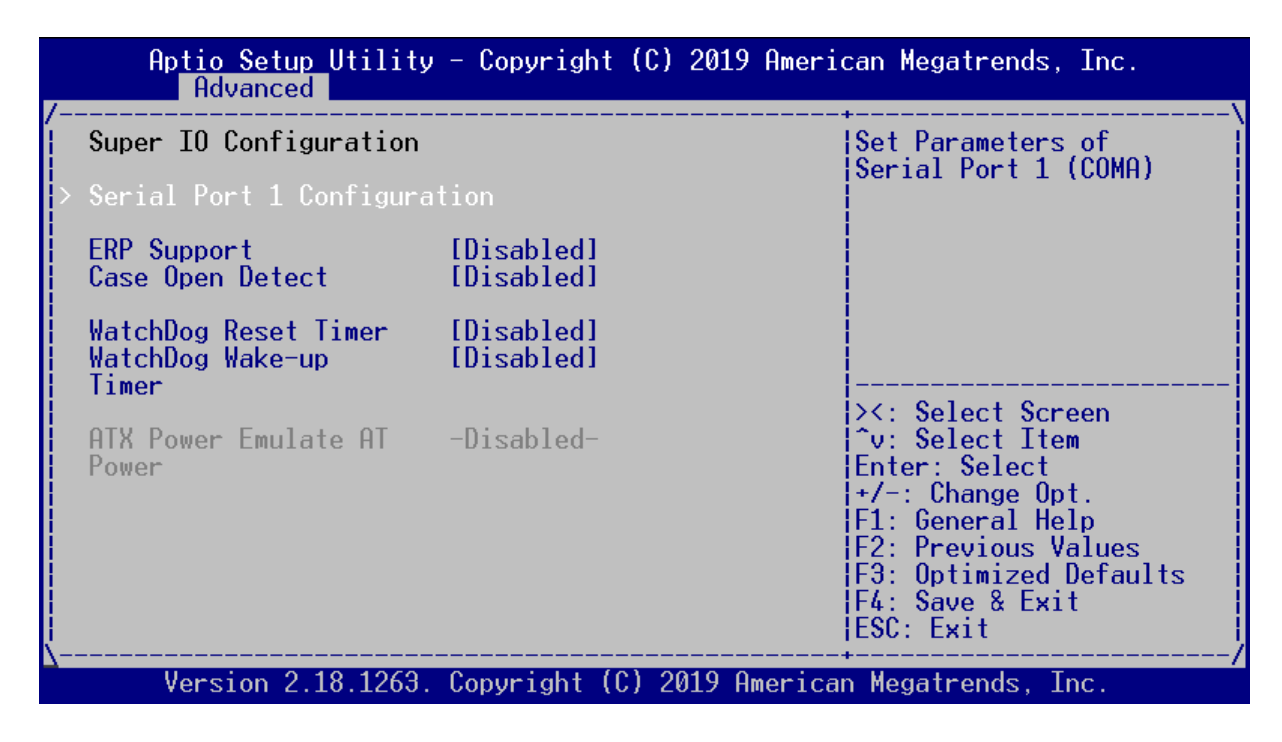

3. Next to Transmission Mode and select COM port Mode.

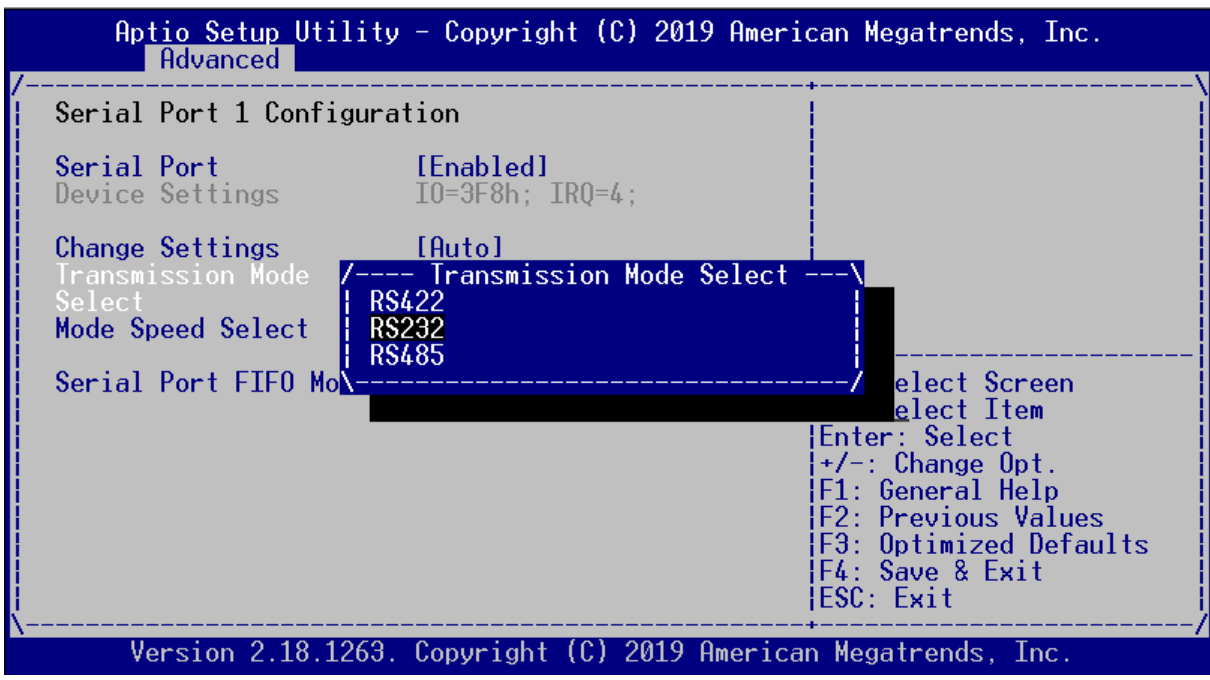

4. Press "F4" key to save & exit.

# **GPIO Setting**

Press <Tab> and move to "Advanced" for "Digital IO Configuration".

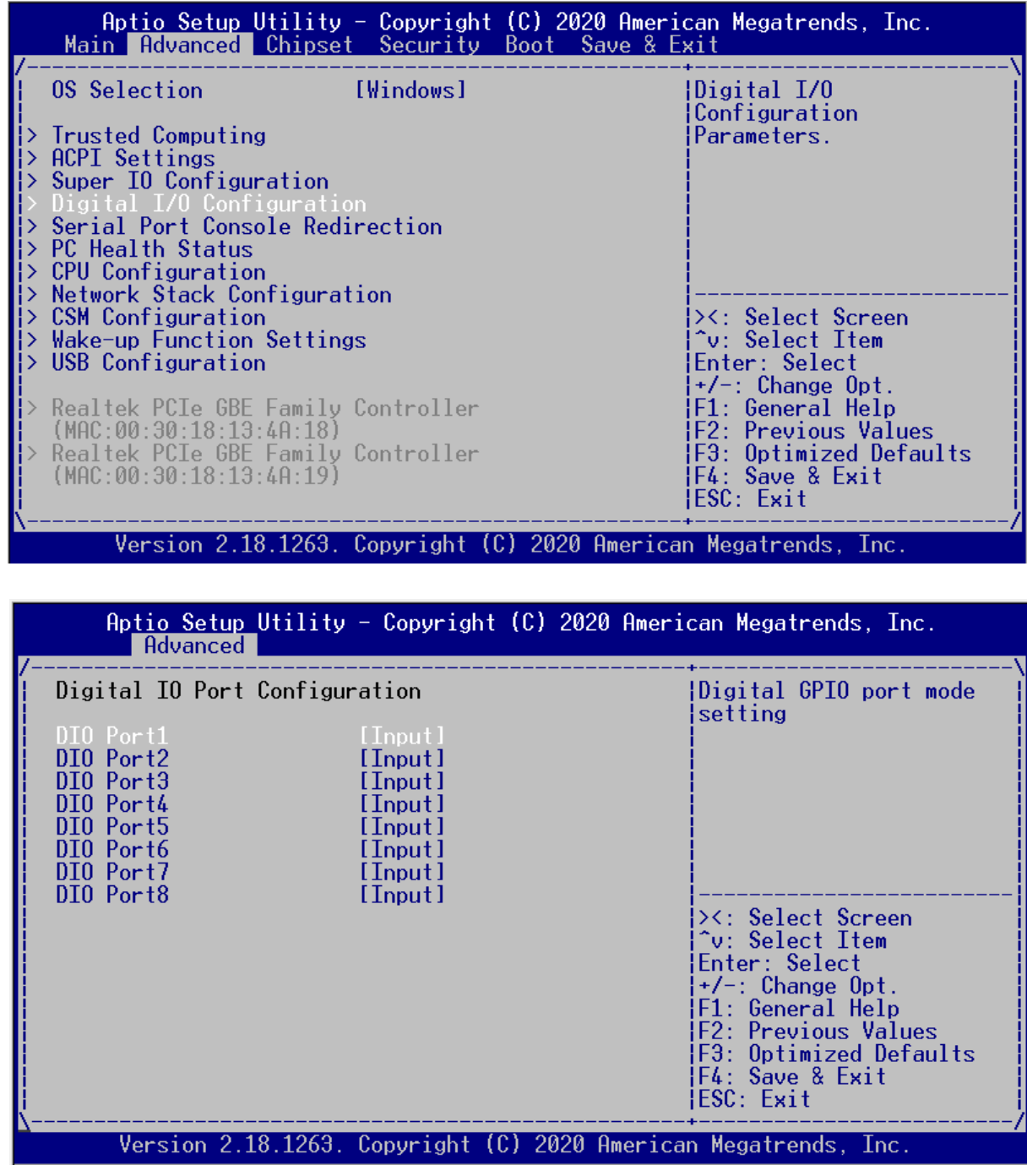

#### **Remark:**

DIO Port 7 (SIO GPIO26) is Strapping Pin, when switch to output mode will became Push pull mode. In addition, the voltage at the output is different than general GPIO Ports, see below:

Port 1, 2, 3, 4, 5, 6, 8 -> Output: Low: 0V

Port 1, 2, 3, 4, 5, 6, 8 -> Output: High: 5V

Port 7 -> Output: Low: 0V

Port 7 -> Output: High: 3.1V

# **AT Mode Setting (Auto Power On Function)**

EBOX-ALN3350/ALJ3455 Series supports "Auto Power On function", it's a function allows system to boot up automatically after power restored.

1. In BIOS Menu, move to "Chipset" and "South Cluster Configuration".

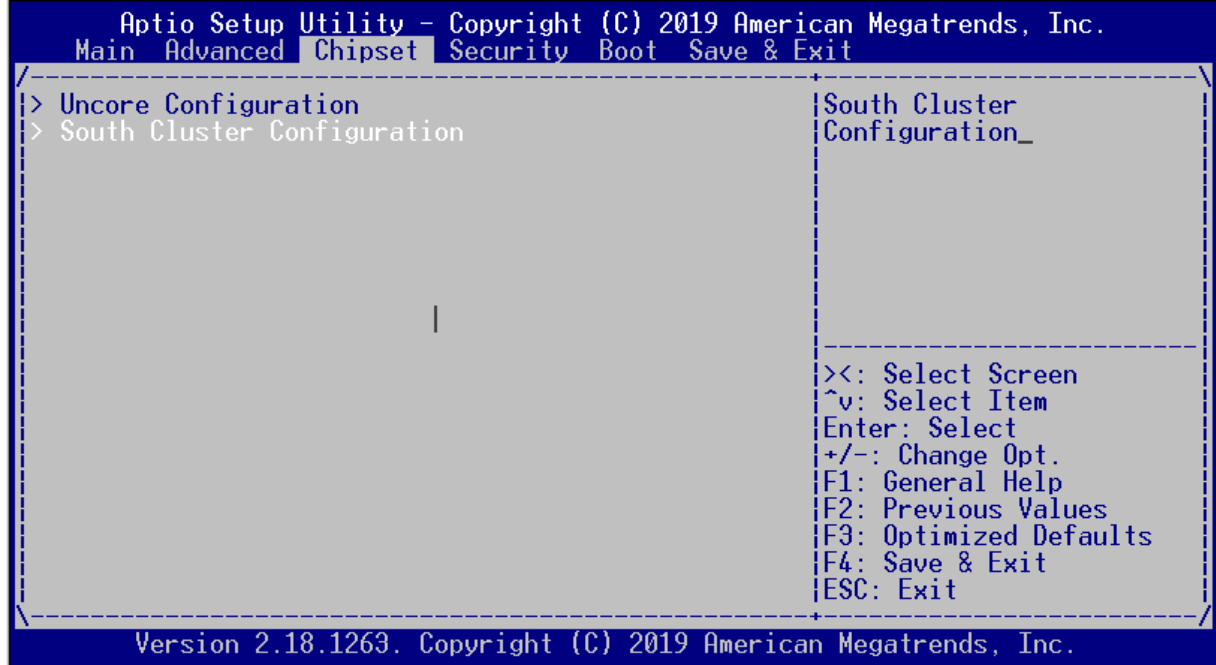

2. Set "System State after Power Failure" as "Always On", press "F4" key to save & exit.

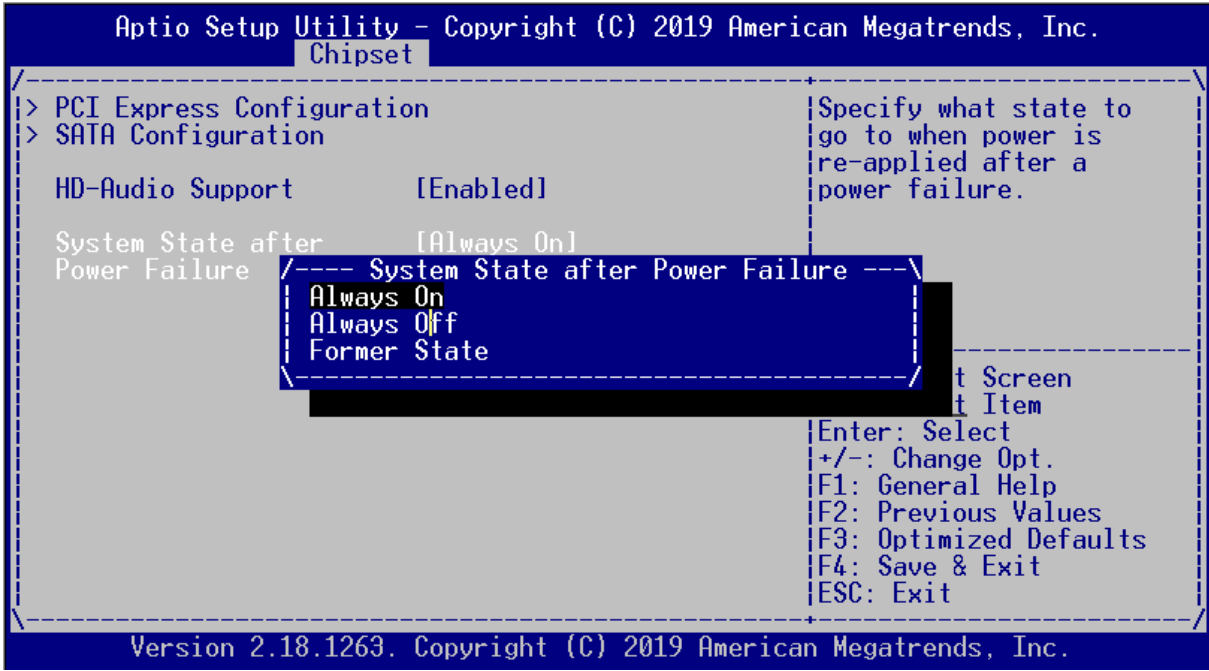

## **Serial Port Console Redirection**

1. Move to "Advanced" and set "Console Redirection" as "Enabled".

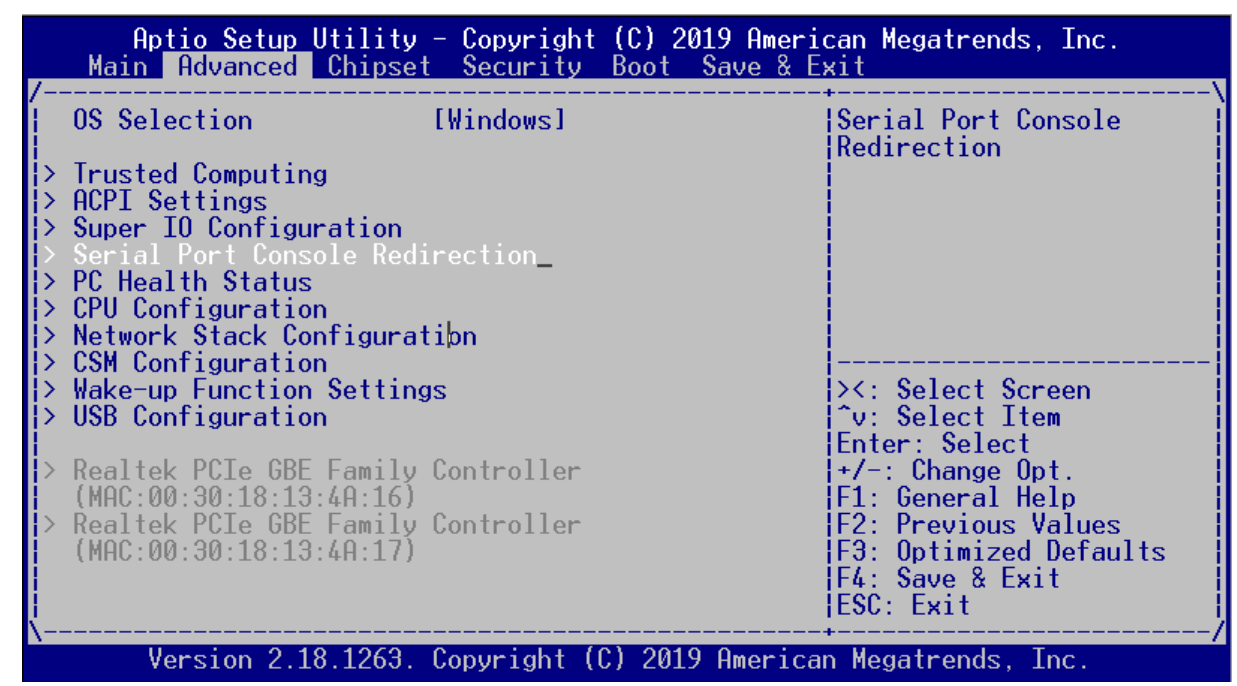

2. Set "Terminal Type" as "VT100+", press "F4" key to save & exit.

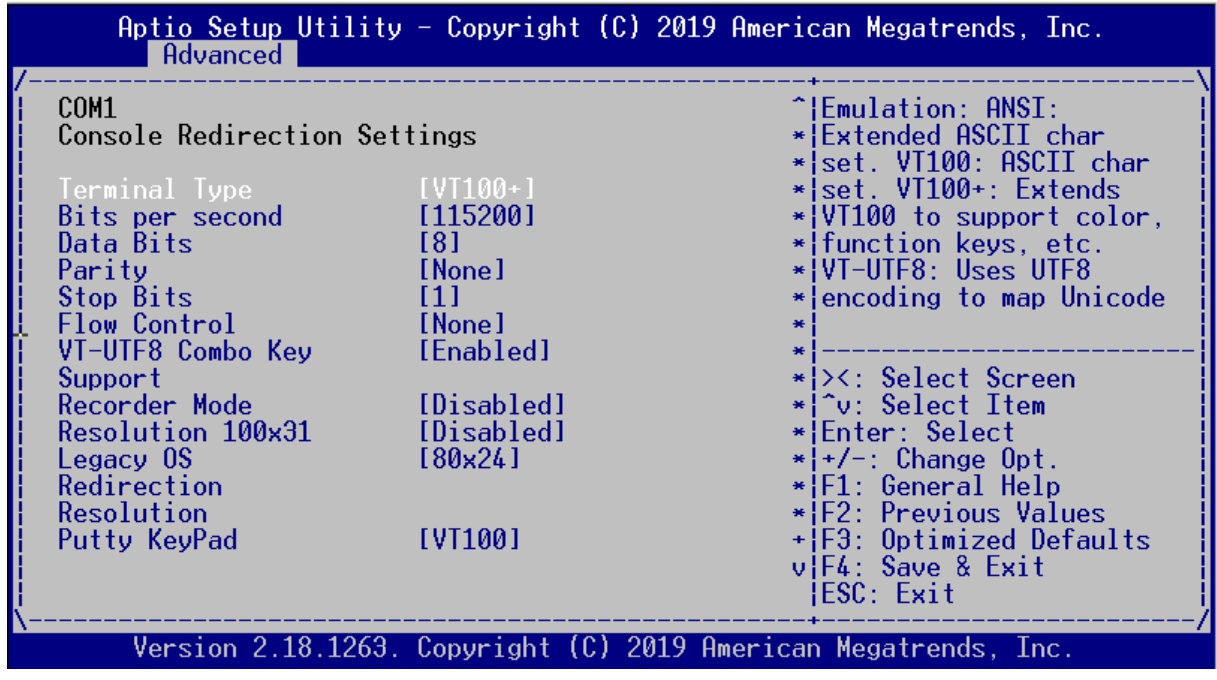

Terminal Type Emulation:

[ANSI]: Extended ASCII char set;

[VT100]: ASCII char set;

[VT100+]: Extended VT100 to support color, function keys, etc.

[VT-UTF8]: Uses UTF8 encoding to map Unicode chars onto 1 or more Bytes.

## **OS Selection**

1. Move to "Advanced" for "OS selection" and set OS mode:

Three optional settings: [Windows], [Intel Linux] and [MSDOS].

Note: User need to select OS mode before installing corresponding OS drivers, otherwise problems will occur when installing drivers.

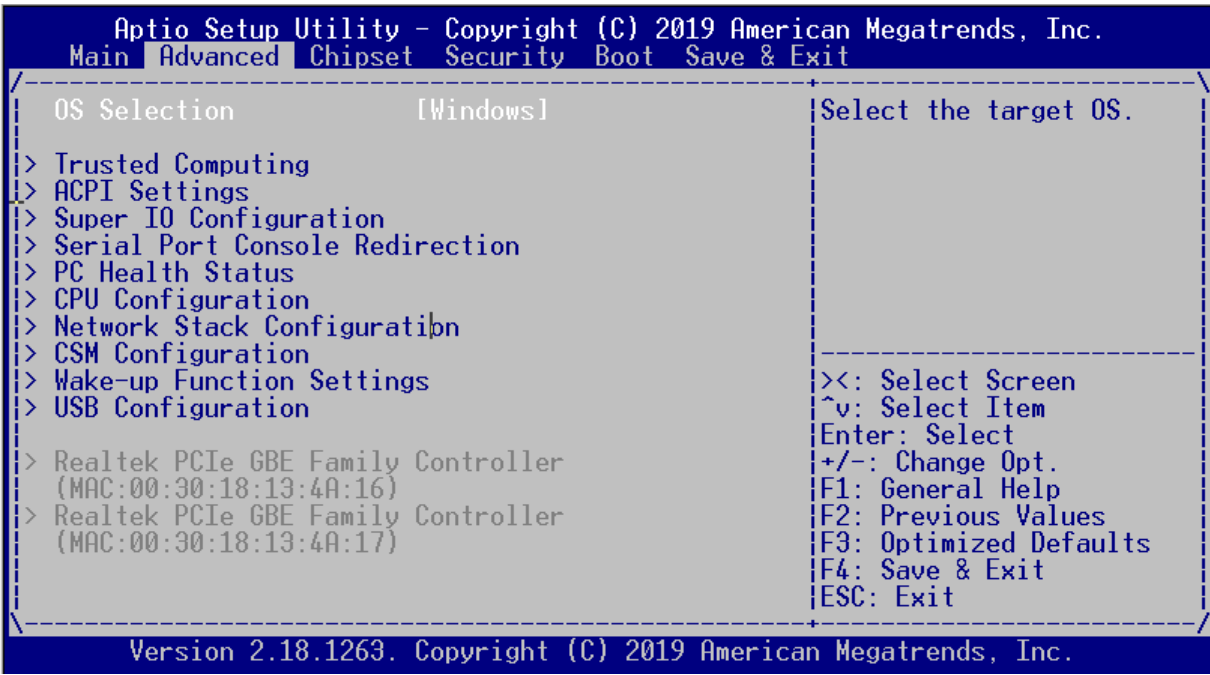

3. After setting, press "F4" key to save & exit.

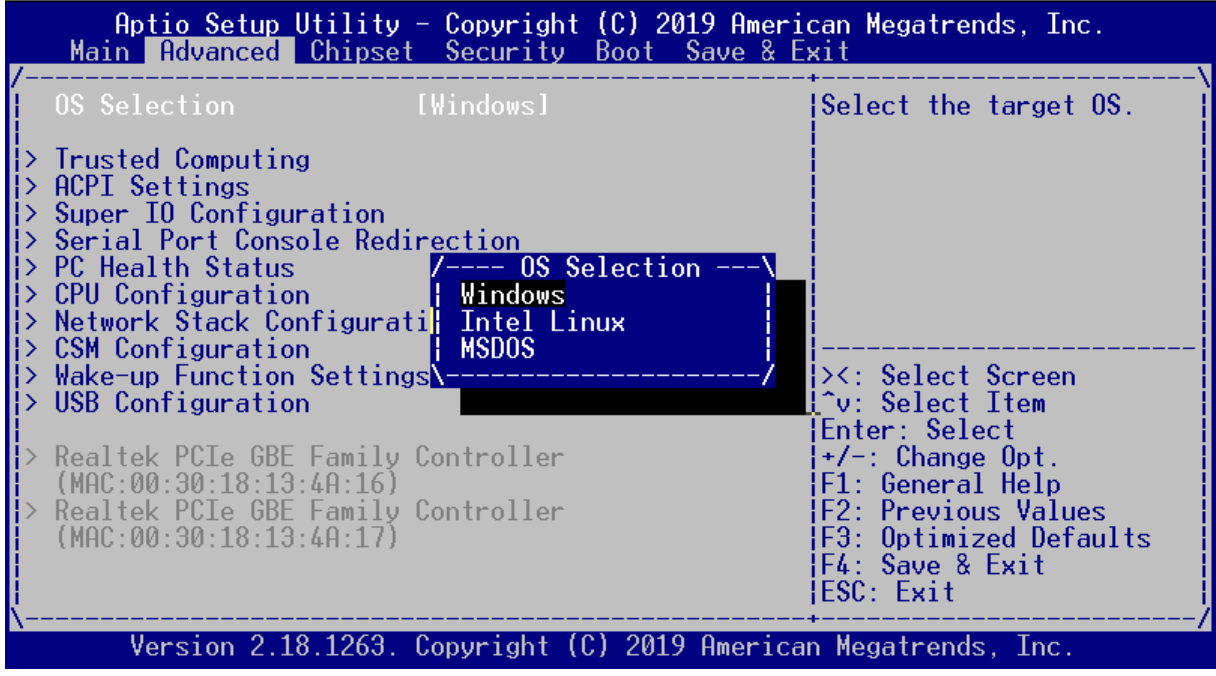

# **PXE diskless boot Selection**

1. Move to "Advanced" for "Network Stack Configuration" and make further setting.

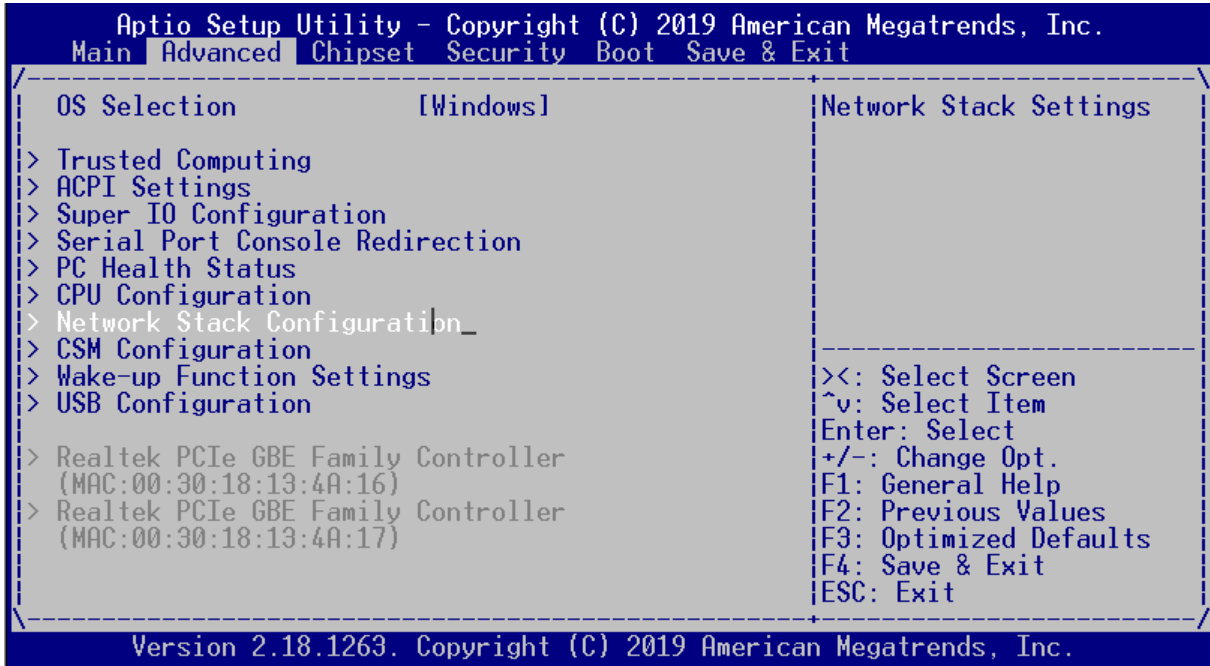

2. Set "Network Stack" Enabled and Ipv4 & Ipv6 PXE Support will appear.

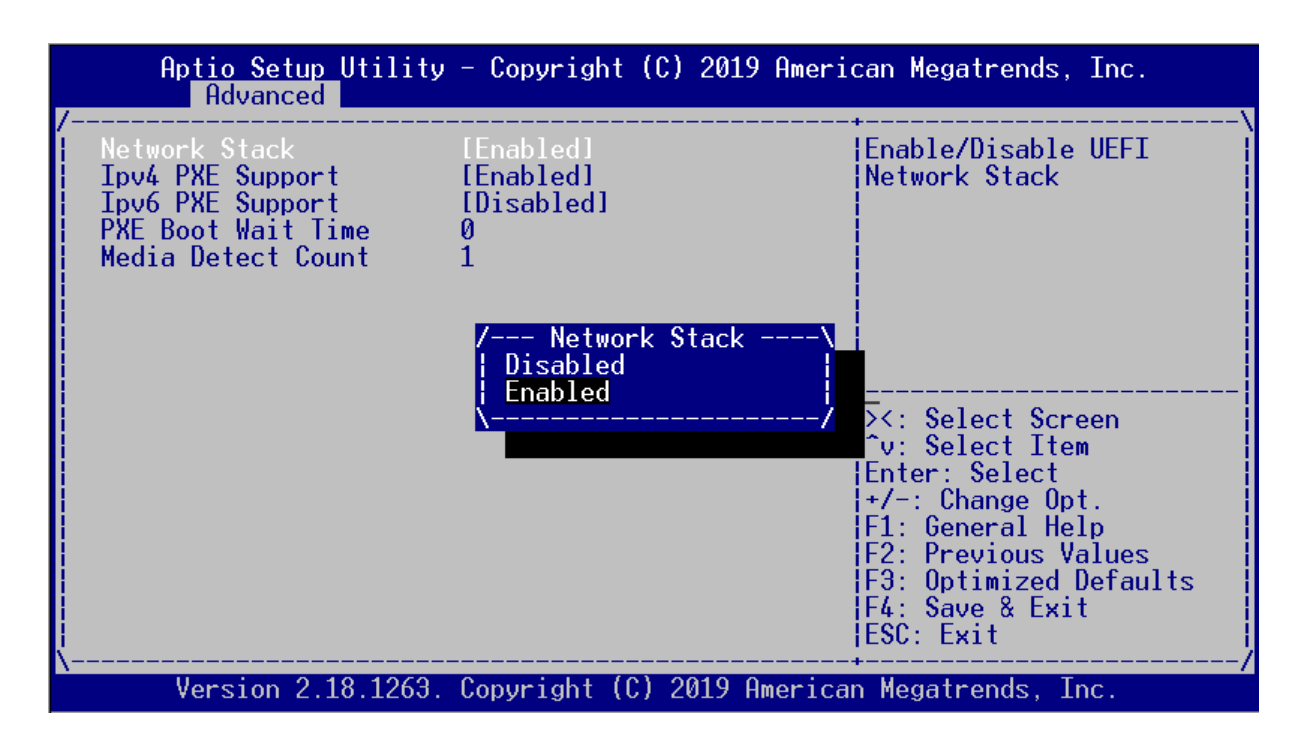

Note: Ipv4 & Ipv6 stand for Internet Protocol version 4 & 6, when Network Stack set to Enabled, PXE diskless boot will be created.

# **Drivers Installation guide**

Under Windows 10, the following drivers need to be installed manually.

- 1. Chipset:
- 2. Graphic
- 3. Audio
- 4. LAN
- 5. TXE
- 6. iRMT
- 7. ISH

Please download above drivers from EBOX website.

**Chipset driver:**(Intel® Chipset Device Software)

1. Unzip the downloaded file and execute SetupChip.exe, then click "Next" to install:

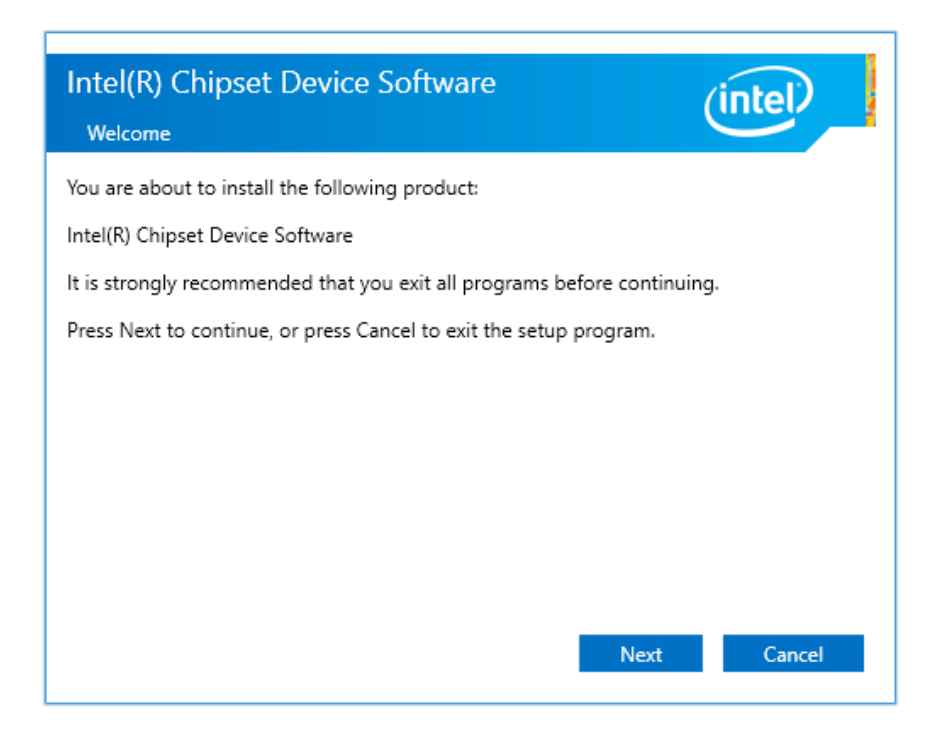

- 2. A license agreement message will pop out, click Accept and install.
- 3. Click Finish to complete the setup process.

## **Graphic driver:**

1. Execute igxpin.exe and click "Next" to install:

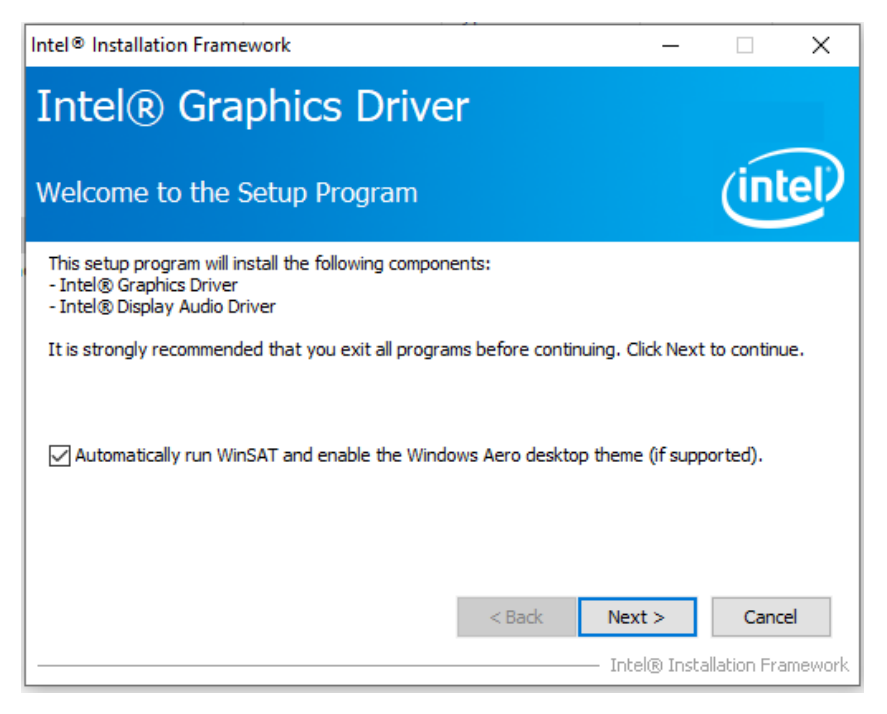

- 2. A license agreement message will pop out, click Accept and install.
- 3. After installed, select "Yes, I want to restart this computer now" and click Finish to reboot.

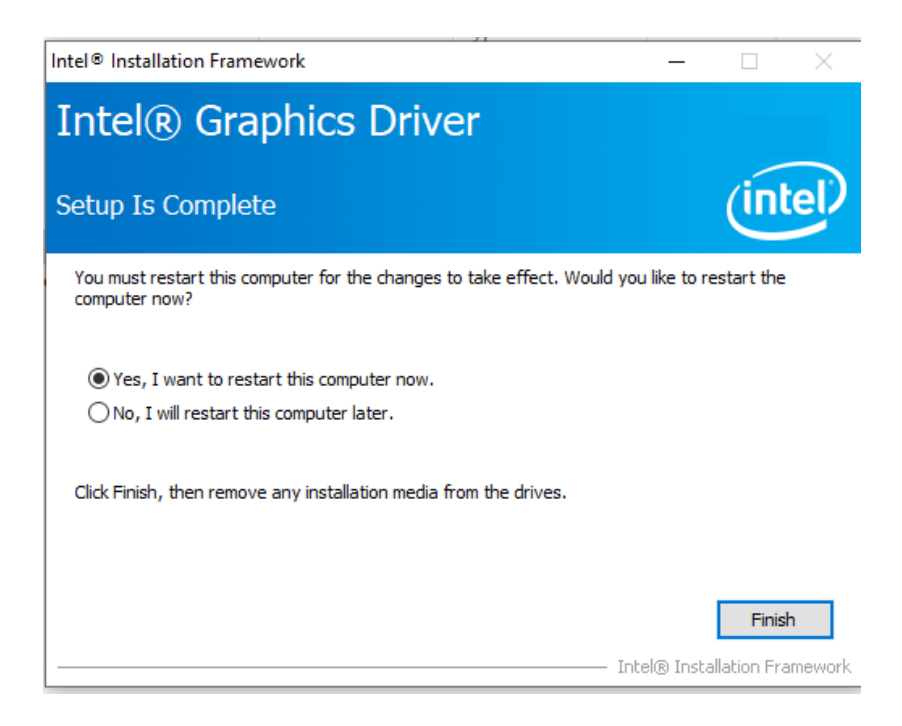

## **Audio driver:**

1. Execute Setup.exe and installer will pop out, then click "Next" to install:

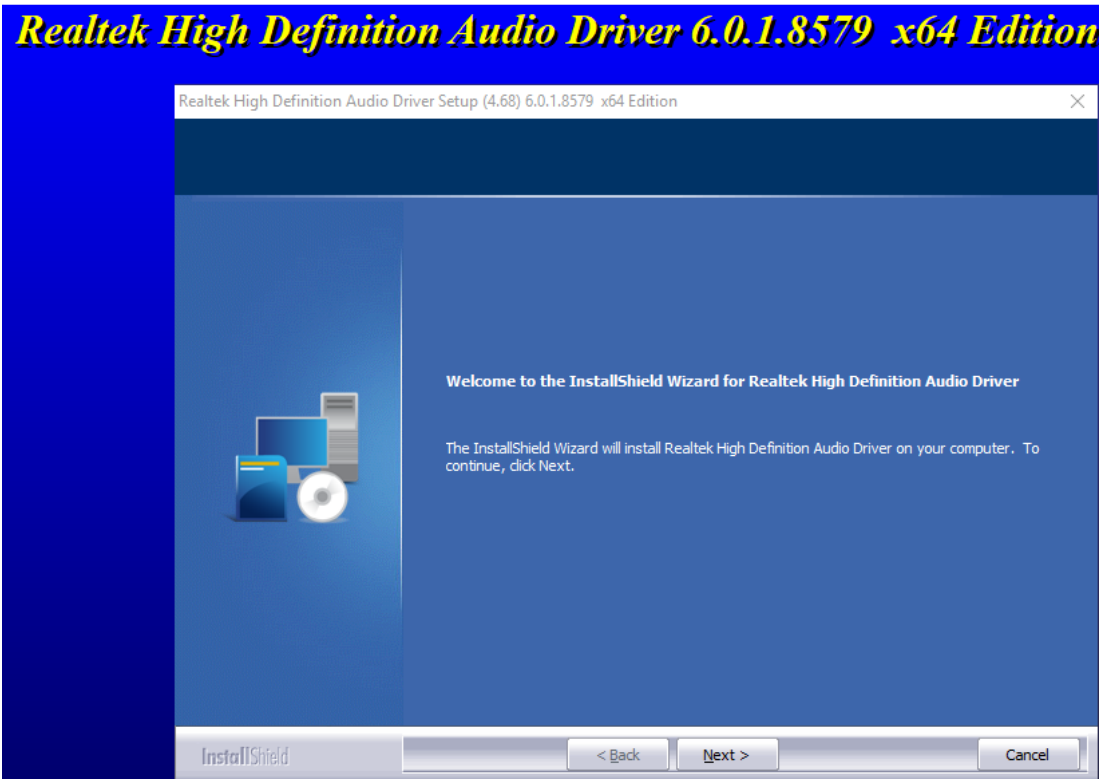

2. After installed, select "Yes, I want to restart this computer now" and click Finish to reboot.

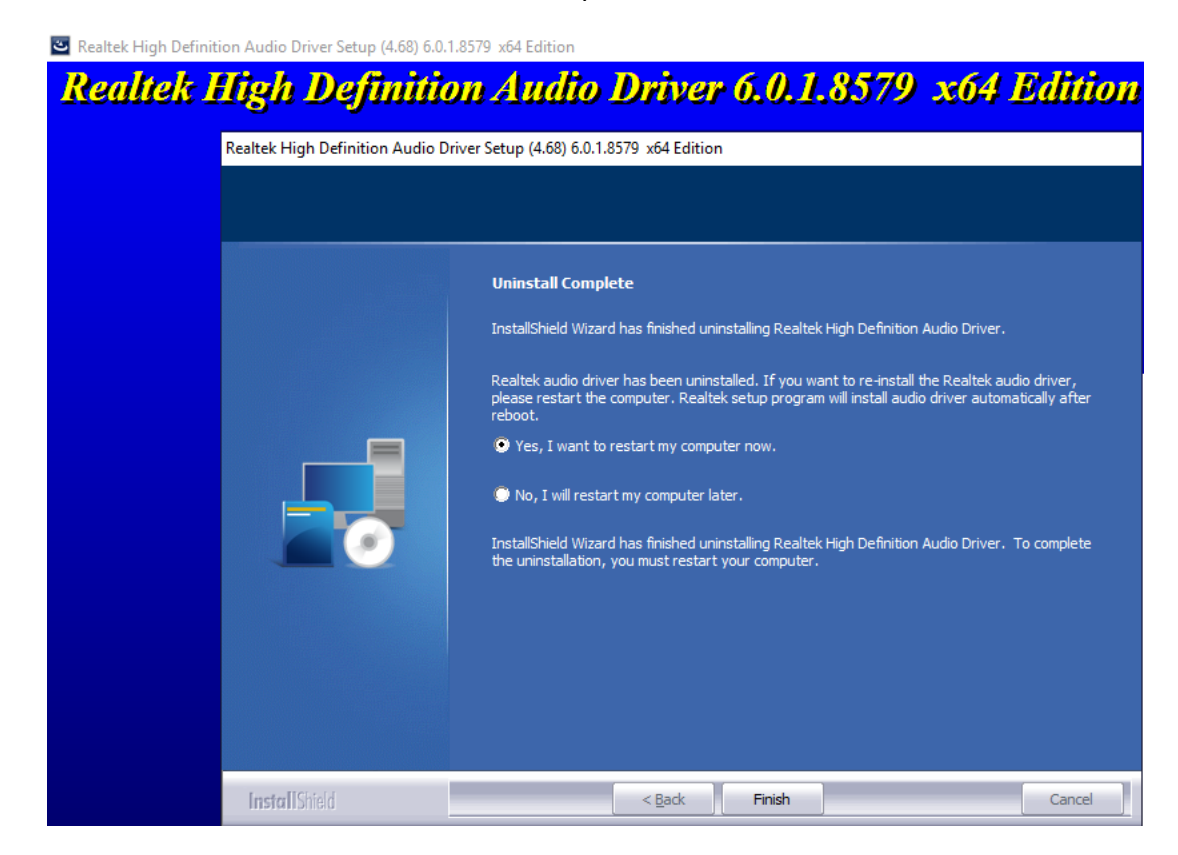

## **LAN driver:**

1. Execute Setup.exe and InstallShield Wizard will pop out, then click "Next" to install:

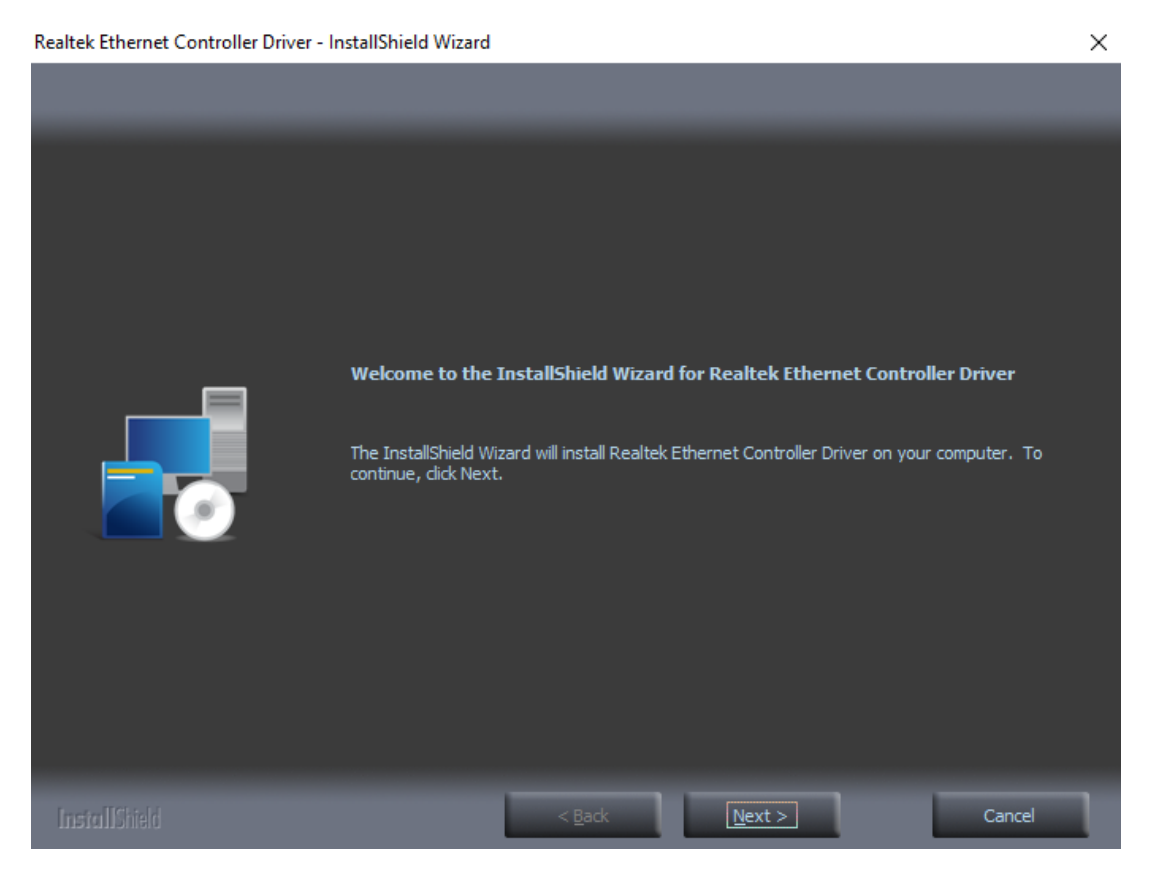

2. After installed, click "Finish" to exit the wizard.

Realtek Ethernet Controller Driver - InstallShield Wizard

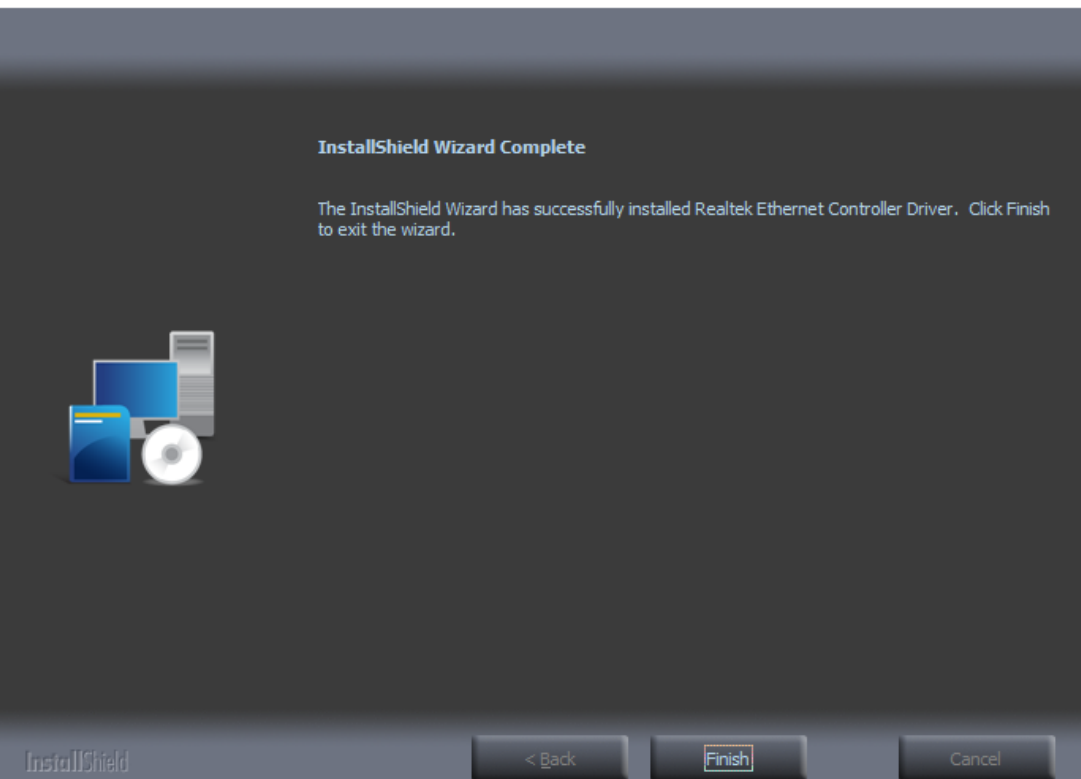

# **TXE driver:**(Intel® Trusted Execution Engine)

Trusted Execution Engine is a hardware technology, primary goals are attestation of the authenticity of a platform and its operating system.

1. Execute SetupTXE.exe and click "Next" to install:

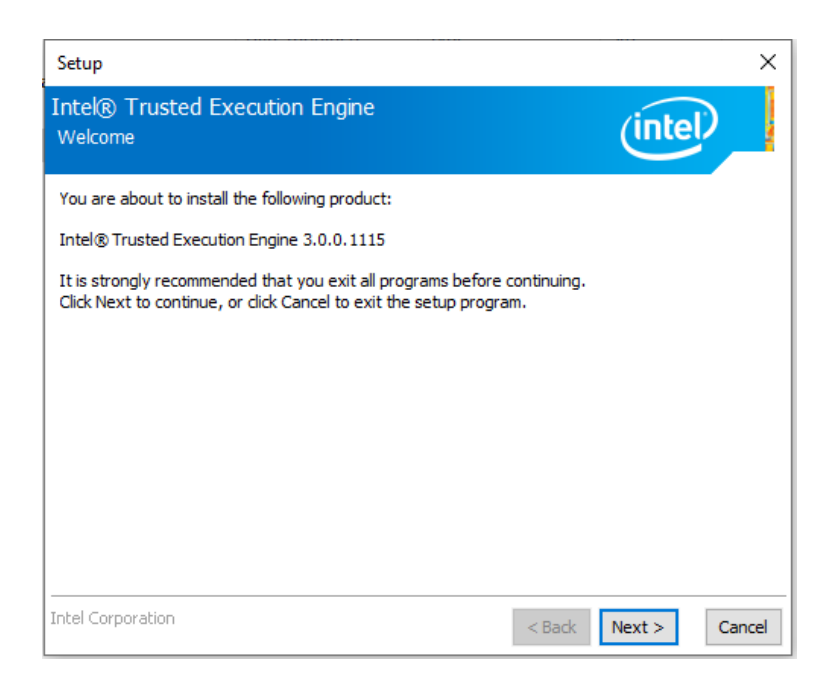

2. Check "I accept the term in the License Agreement and click "Next" to install.

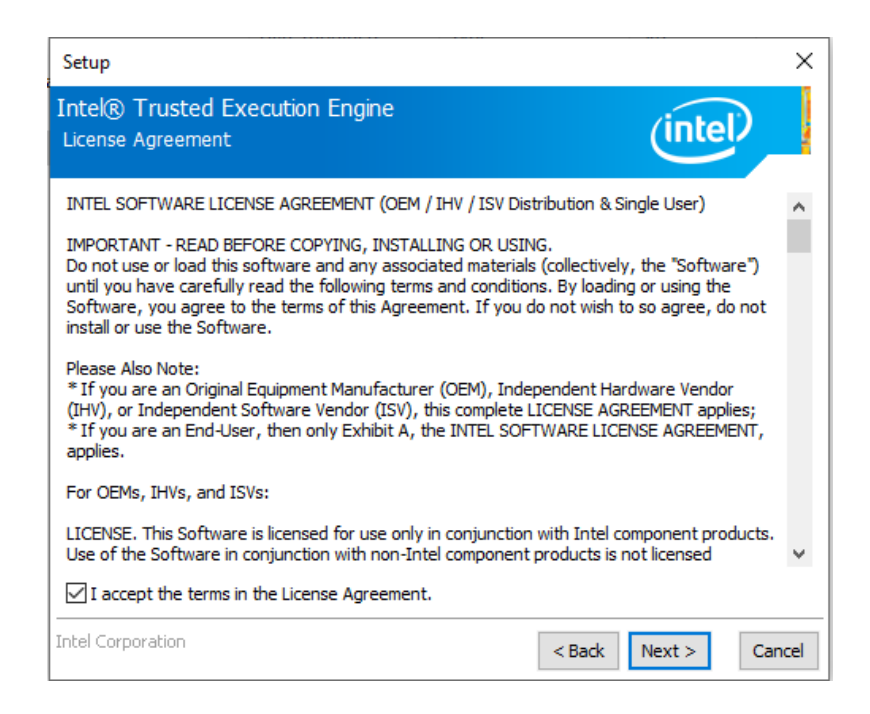

3. Click "Finish" after successfully installed.

# **iRMT driver:**(Intel® Ready Mode Technology)

Intel<sup>®</sup> Ready Mode Technology (Intel® RMT) can deliver the latest updates, users don't have to worry missing out. Intel® RMT provides with an alternative to the traditional PC sleep state.

When system receives incoming emails, real-time news, social media posts, and weather alerts, all while minimizing power consumption when it isn't actively being used.

1. Execute Setup.exe and click "Next" to install:

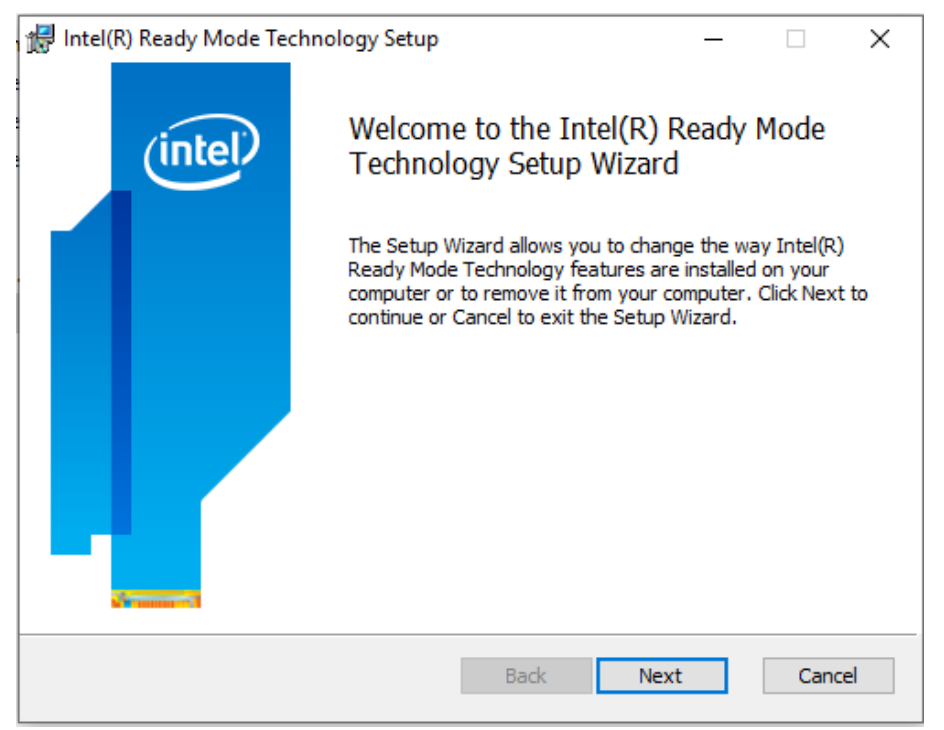

2. Check "I accept the term in the License Agreement and click "Next" to install.

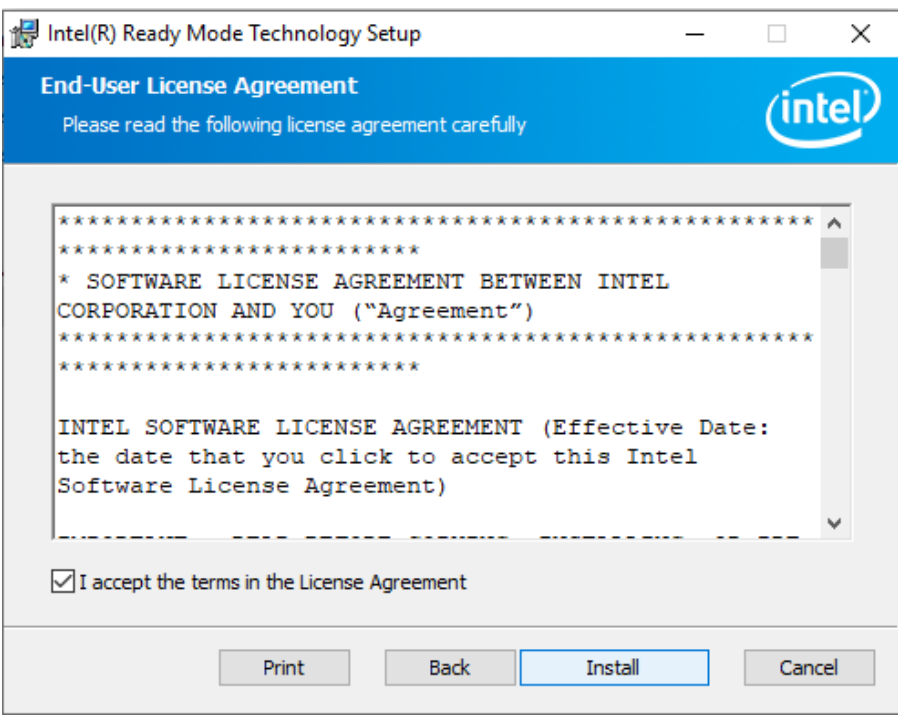

3. Click "Finish" after successfully installed.

# **ISH driver:**(Intel® Integrated Sensor Solution)

Intel® Integrated Sensor Solution installs Intel Integrated Sensor Solution driver to EBOX.

1. Double click SetupISS.exe and click install.

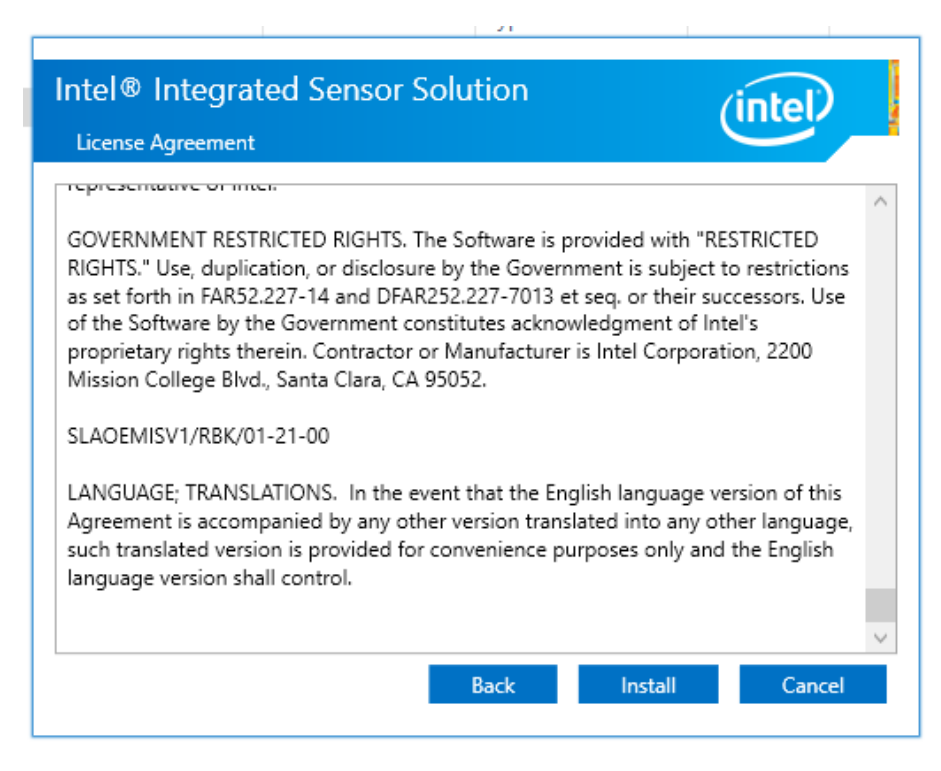

2. Click "Finish" after successfully installed.

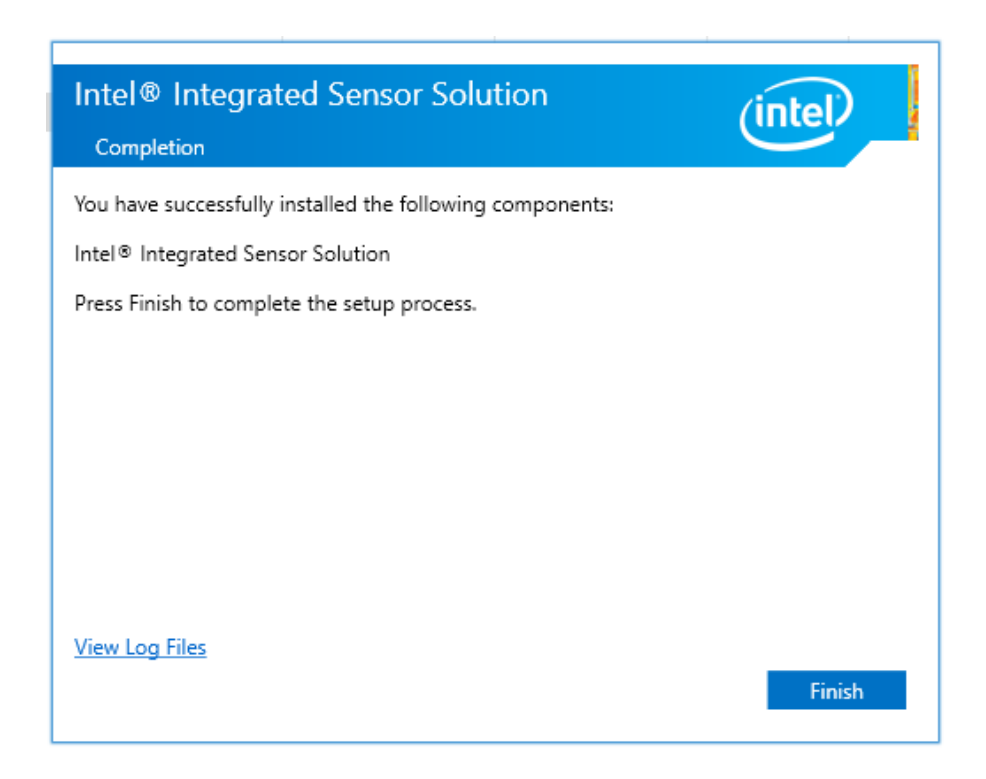

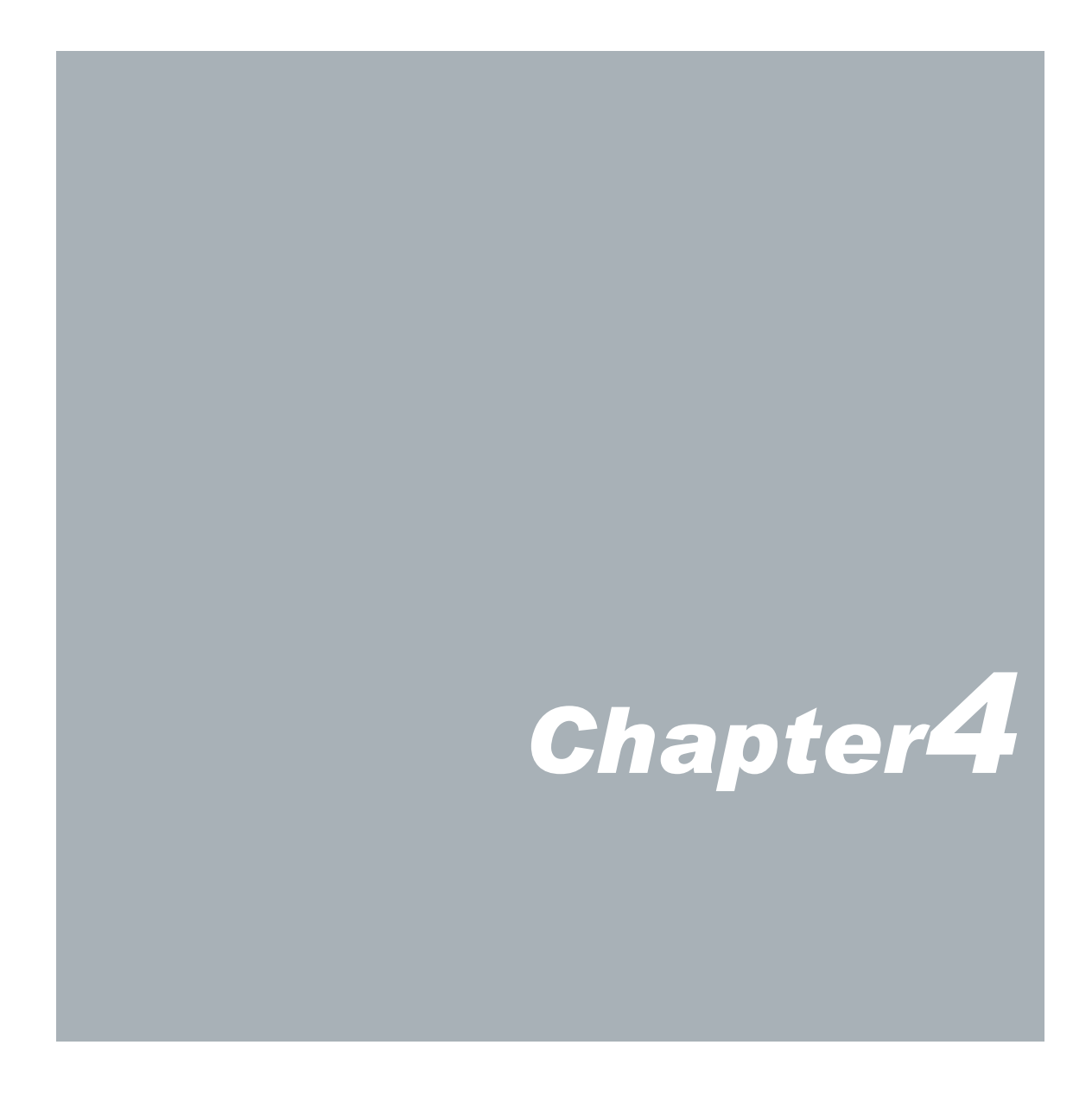

# **Onboard Connectors Summary**

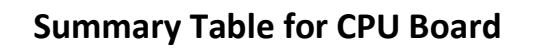

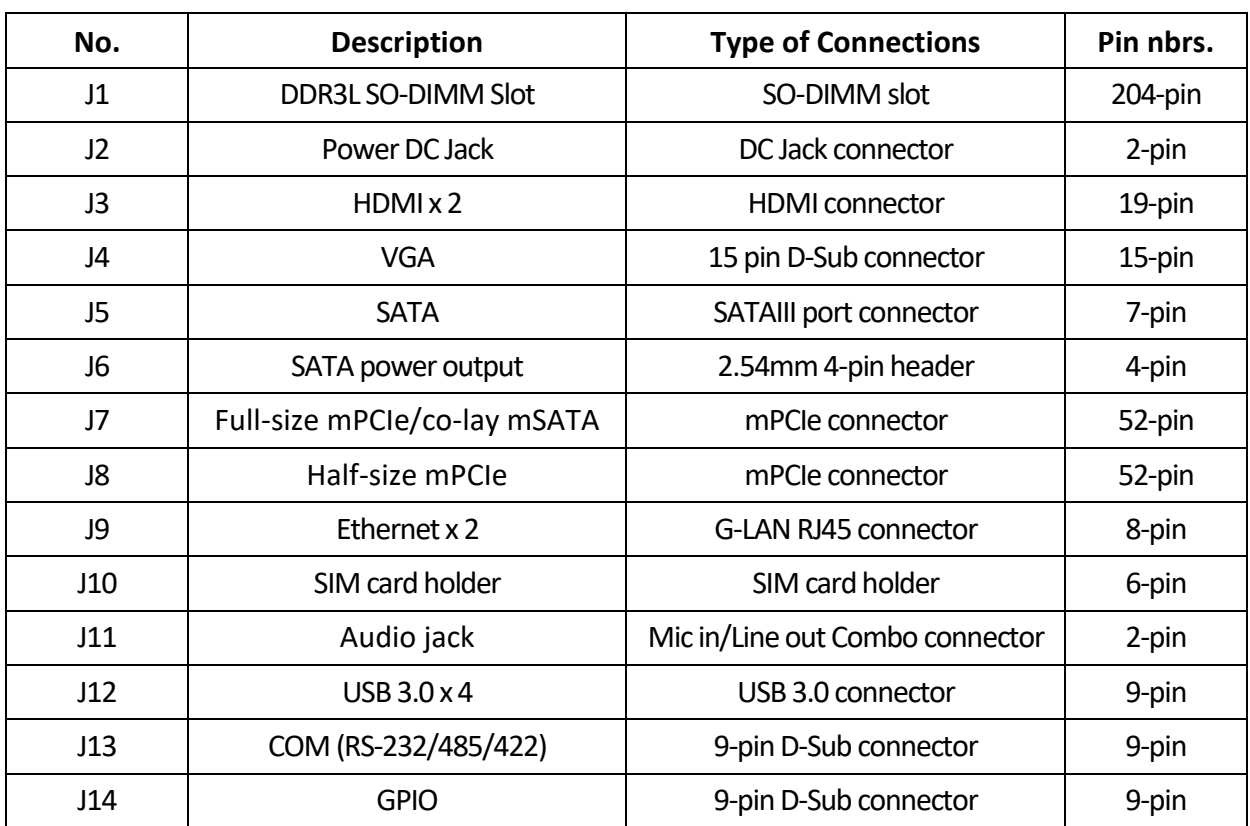

#### J2: DC Power Input

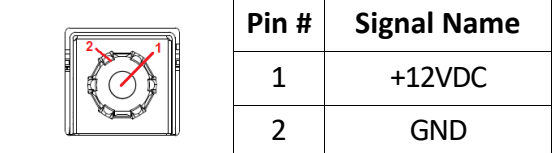

#### J3: HDMI

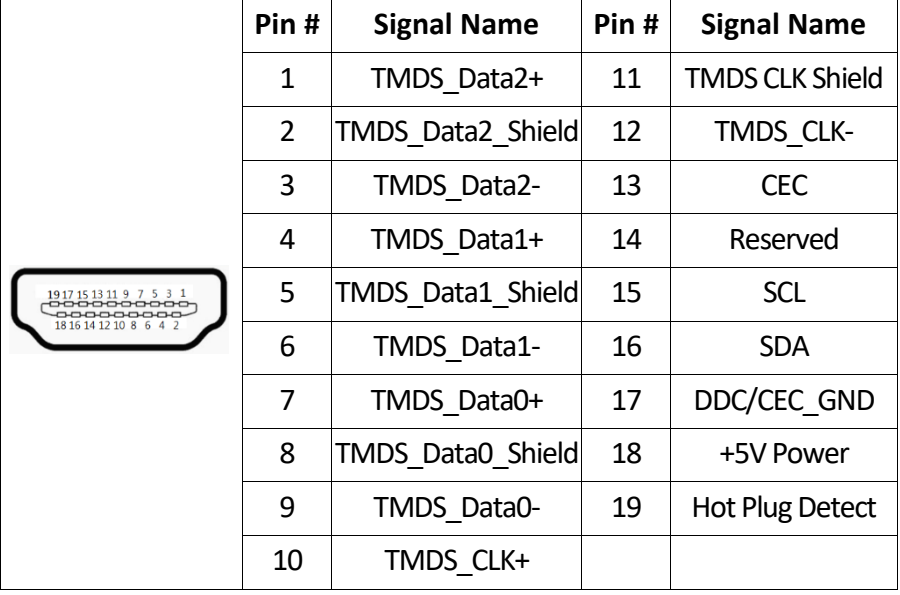

#### J4: VGA – 15-pin D-Sub connector

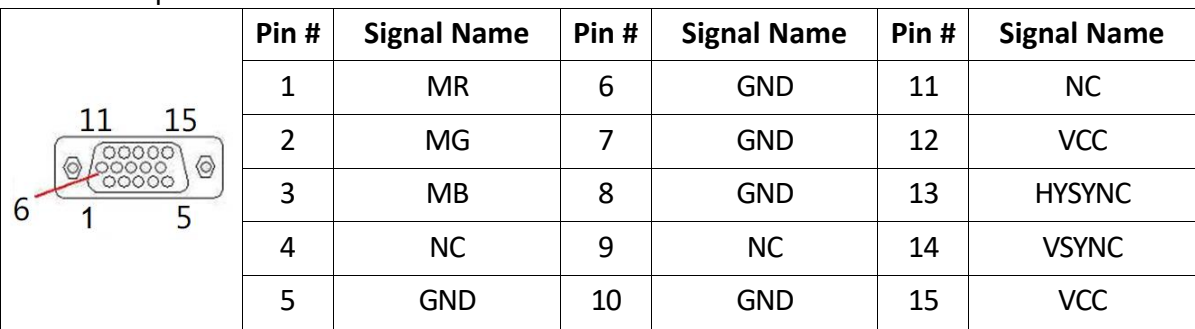

#### J5: SATAIII connector

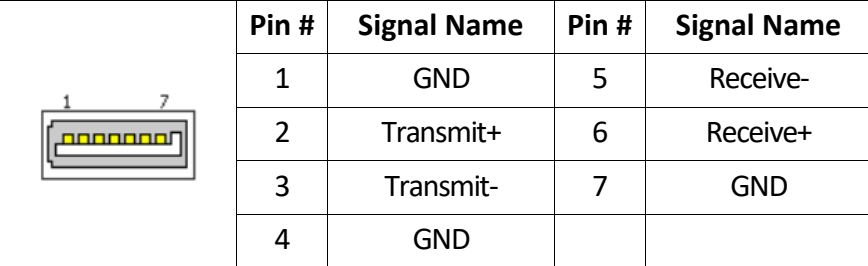

#### LEDS: POWER ON/OFF

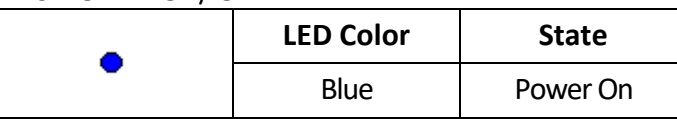

## J7: Full-size mPCIe

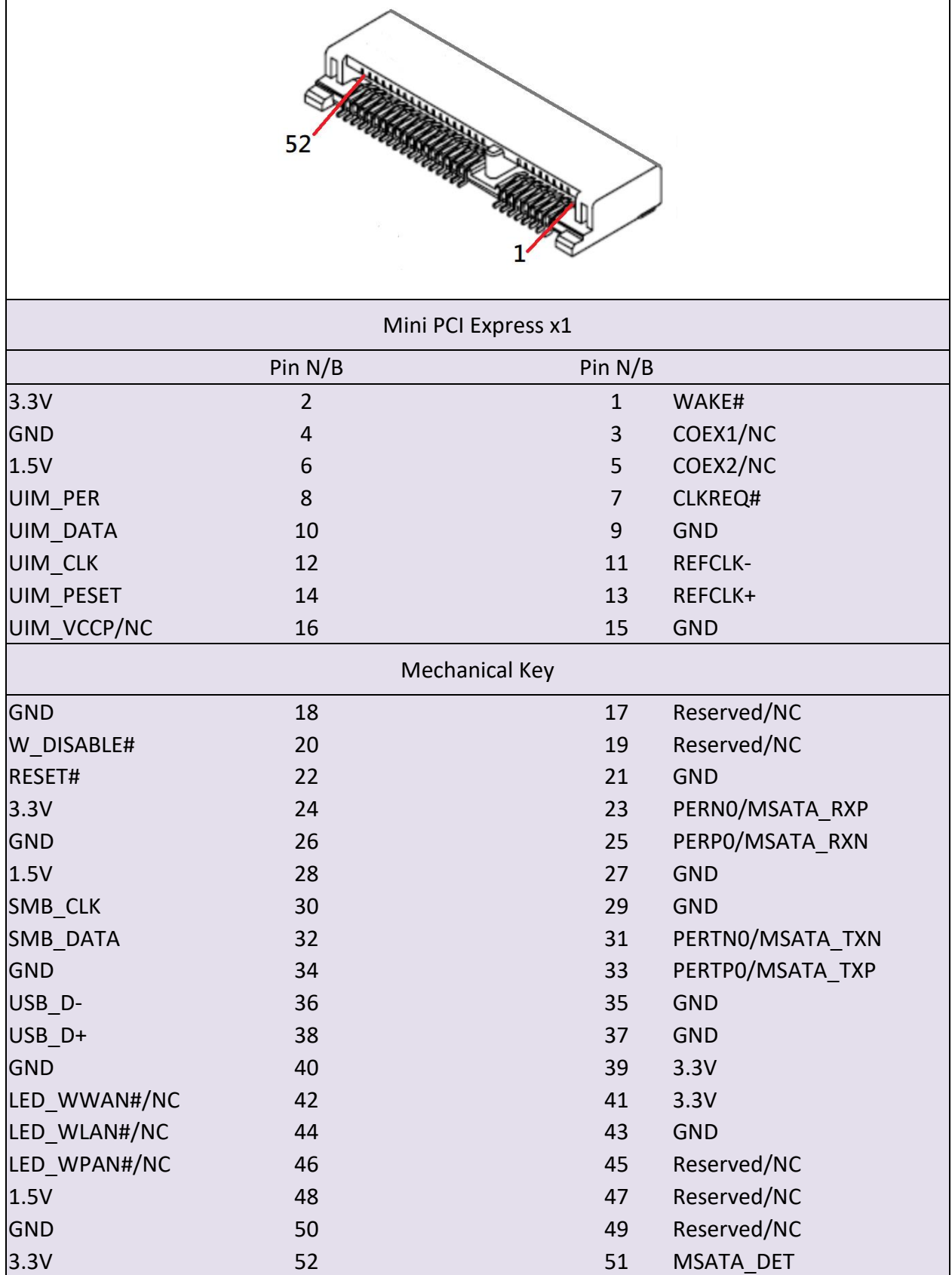

# J8: Half-size mPCIe

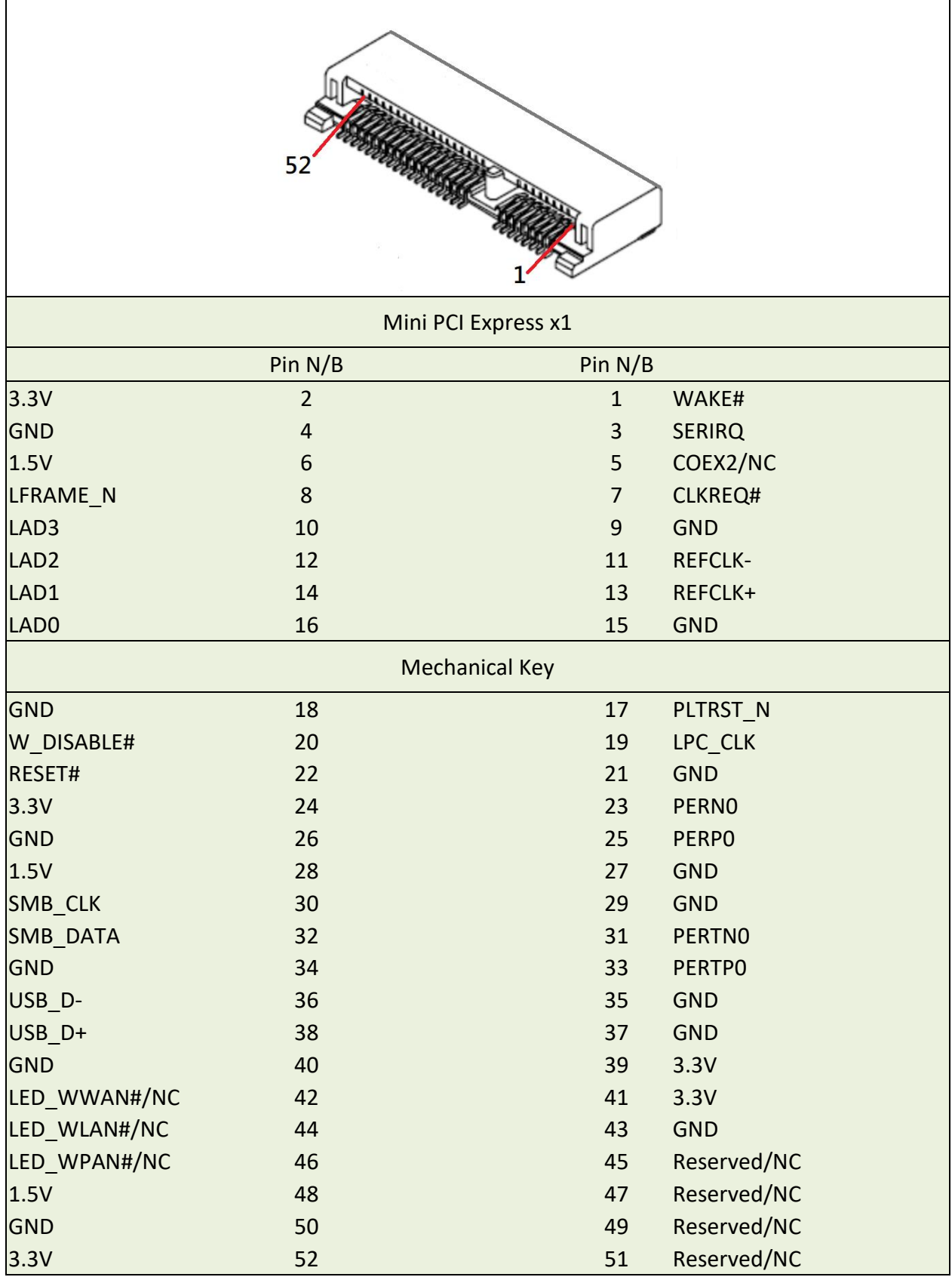

#### J10: LAN: RJ-45 connector

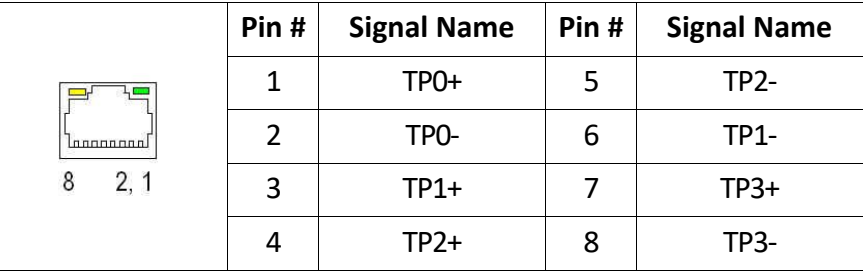

#### J10: LAN: RJ-45 connector

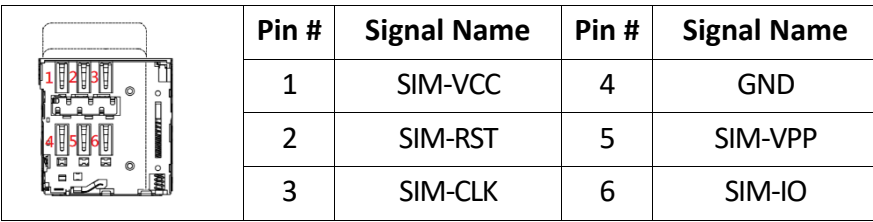

#### J12: USB 3.0 connector

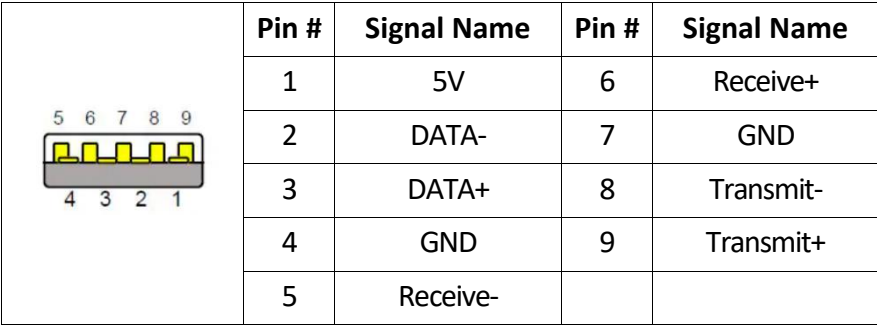

## J13: RS-232/485/422 9-pin D-Sub connector

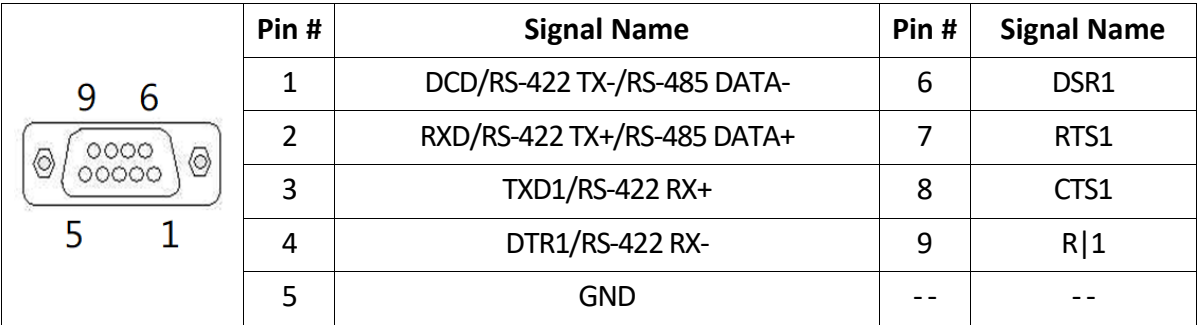

#### J14: GPIO 9-pin D-Sub connector

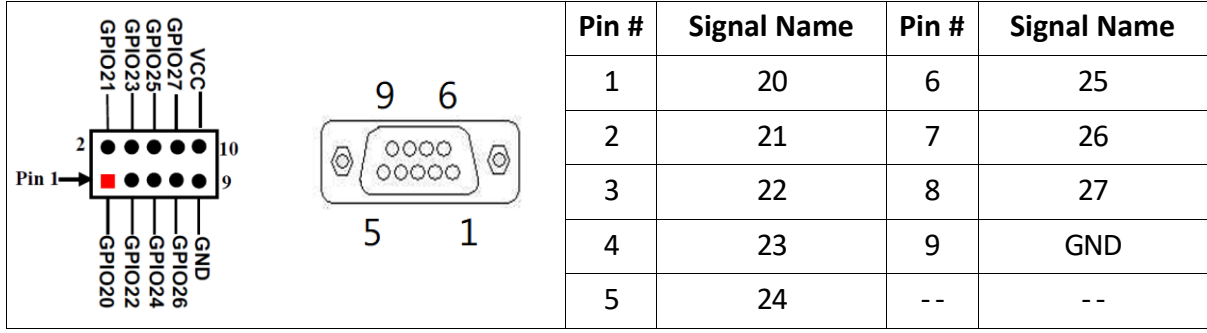

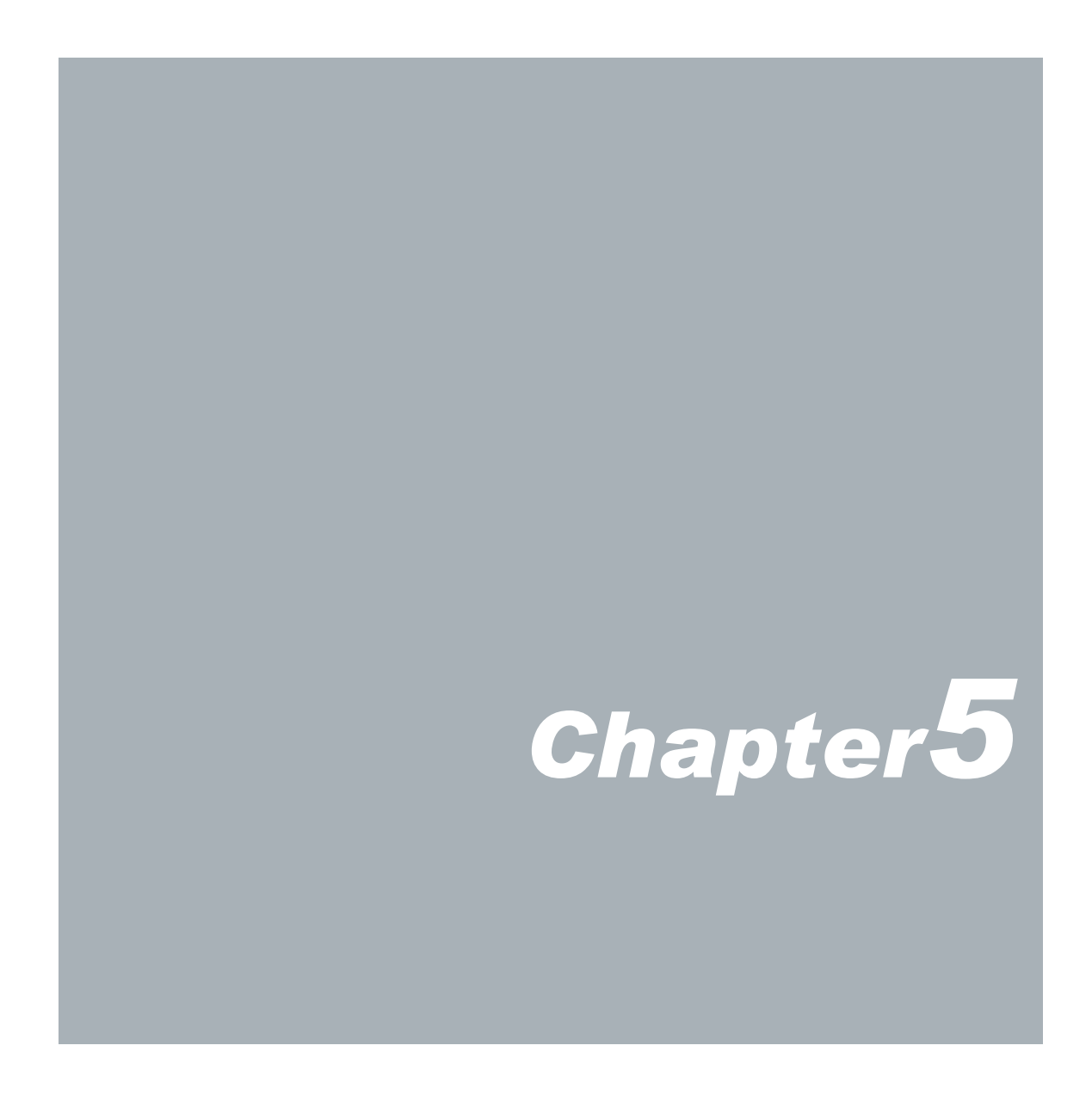

# **Taking Care of EBOX**

This section provide guidelines on using EBOX-ALN3350/ALJ3455 Series **–** Safe using, Storing and Handling.

# **Storing**

- Do not place EBOX in a location that is subject to:
	- Heating sources, such as stove, oven, heater, radiator or air duct
	- **•** Direct contact from sunlight
	- Rain or moisture area
	- Excessive dust accumulation area
	- **•** High humidity place
	- **•** Constant or occasional mechanical movement, vibration or shock
	- Strong magnets or magnetic fields or magnetically unshielded speakers
	- $\bullet$  Out of the operating temperature
- Do not place other electronic device or electrical equipment near EBOX. The electromagnetic field of EBOX may cause interference subjecting to malfunction.
- Provide adequate air ventilation (circulation) to prevent internal buildup of heat. Þ. Do not place EBOX near behind the curtains or draperies, between books that block its ventilation slots. Leave a space of at least 8 inches (20cm) behind the sides and back panel of the EBOX.
- Þ. Change of environmental temperature: Problems may occur with a sudden change of environmental temperature. If the EBOX is brought directly from a cold location to a warm one, moisture may condense inside EBOX. Turn off the device, and contact your nearest dealer.
- Check the surrounding appliance(s) before using EBOX. Since the EBOX uses high-frequency radio signal. It may interfere with radio or TV reception causing interference or poor signal display. When happens, relocate the EBOX by a suitable distance away from it.
- Do not drop EBOX from working table nor place heavy objects on top of it.

# **Cleaning EBOX**

- **EXECLED EXECTS** With a soft, dry cloth or a soft cloth lightly moistened with a mild detergent solution.
- Do not use any type of abrasive pad, scouring powder, or solvent such as alcohol or benzene, Þ. as these may damage the finish of EBOX.
- When a solid object falls or a liquid spills onto EBOX, turn off EBOX immediately; unplug LAN and power cables. Contact your dealer to check the EBOX before you use it again.
- Always disconnect the power cord from the power source before cleaning EBOX.

# **Troubleshooting**

This section describes the techniques of resolving some basic problems that you encounter when using EBOX. For more troubleshooting guidelines, please contact your nearest dealer for technical support.

# **Troubleshooting EBOX**

#### **A. EBOX does not start –**

- Make sure EBOX is properly secured and plugged into a power source before it is turned on.
- Make sure the power indicator shows the power is on.
- When EBOX unit is plugged into a power strip or UPS (Uninterruptible Power Supply), make sure power strip or UPS is turned on and working normally.
- Check if your display monitor is properly plugged into a power source and turned on. ь Make sure the brightness and contrast controls are adjusted correctly. Refer to monitor manual for details.
- Check if power control button function well by removing the AC adaptor. Þ. Wait for one minute, and then reattach all power connection before pressing the power button.
- Condensation may cause EBOX malfunction for a while. If happens, do not use EBOX for at least one hour.
- When all above guidelines checked and EBOX unit still not work. Remove the power adaptor from EBOX, unplug the power supply, and plug it in again. Then turn on the power.

#### **B. BIOS Error Message –**

#### **BIOS error message appears when EBOX starts**

If BIOS error message appears, press any key to resume or, press <DEL> to enter BIOS setup main menu, follow these steps:

- 1. Press <Del> or <Esc>, and BIOS Setup main menu appears, check if storage is detected. If it is not detected, use Direction keys <↑↓> to choose "AUTO" and then go back to the main menu by pressing <Esc>. Move your cursor down with Direction keys < ↓>, and press F4 to "Save and Exit",
- 2. Go to "Save & Exit", use Direction keys <个↓> to choose option "Restore Defaults", press <Enter>. A message dialog appears as seen below, hit "Y" and presses <Enter> to recover to the factory setting.

"Restore Defaults (Y/N)? Y"

| Aptio Setup Utility - Copyright $(C)$ 2019 American Megatrends, Inc.<br>Main Advanced Chipset Security Boot Save & Exit                             |                                                                                                    |
|----------------------------------------------------------------------------------------------------|----------------------------------------------------------------------------------------------------|
| Save Changes and Reset<br>Discard Changes and Reset<br><b>Restore Defaults</b><br>Save as User Defaults<br><b>Restore User Defaults</b>             | Restore/Load Default<br>values for all the<br>setup options.                                                                                                    |
| Boot Override<br>UEFI: Built-in EFI Shell<br>Windows Boot Manager (P1: IMSATA-64G-M)<br>P1: IMSATA-64G-M<br>Launch EFI Shell from Filesystem Device | <b>&gt;&lt;: Select Screen</b><br>^v: Select Item<br>Enter: Select<br>$+/-$ : Change Opt.<br>F1: General Help<br>F2: Previous Values<br>F3: Optimized Defaults<br><b> F4: Save &amp; Exit</b><br>ESC: Exit |
| Version 2.18.1263. Copyright (C) 2019 American Megatrends, Inc.                                                                                     |                                                                                                    |

(BIOS Setup menu "Save & Exit")

#### **C. "Operating System Not Found" –**

#### **A message indicating "Operating system not found" appear when unit starts (Windows won't start)**

- ► Enter BIOS setup main menu by pressing <DEL> key, be sure that the C: drive is enable.
- If Windows still does not start, follow these steps to initialize the BIOS:
	- 1. Turn off EBOX unit.
	- 2. Remove any peripheral devices connected to EBOX unit.
	- 3. Restart EBOX unit.
	- 4. Press <Del> or <Esc> to enter BIOS Setup main menu window.
	- 5. Follow the steps as written in item **B. BIOS error message.**
- If EBOX unit connected to a CD/DVD or USB Drivers, remove all peripherals.  $\mathbf{p}$ Restart to check if operating system starts properly. If EBOX unit continues to display "Operating system not found," please contact nearest dealer for servicing.

# *Chapter6*

# **Terms and Conditions**

## **Warranty**

The warranty terms for EBOX are twelve (12) months from the shipped month of the invoice. During warranty period, DMP Electronics will repair replace the product covered under this limited warranty.

## **Service and Support**

DMP Electronics Inc. provides the technical support for hardware problems throughout the warranty period. The technical support service is limited to configuration and operation of EBOX sold by DMP Electronics Inc. The technical support service does not offer software tutoring or training.

## **Return Merchandise Authorization (RMA) policy**

If the DMP staff or dealer determines that a part is defective. Purchaser must call our technical support and obtain an RMA number before attempting to return any part.

To obtain an RMA number, Purchaser must follow procedures as below:

- 1. Complete the DMP Electronics Inc. standard RMA Form and fax back to the RMA Department.
- 2. The RMA Number must be used within 7 DAYS.
- 3. The RMA Number must be shown clearly on your shipping label.
- 4. DMP Electronics Inc. must receive all Returns before a replacement will be sent.
- 5. Repair cost depends on the parts, damage reasons, and whether under warranty period…etc. The Seller will charge the Purchaser in a reasonable price.
- 6. A copy of the invoice for the RMA product(s) will also be shipped to Purchaser.
- 7. The freight of return to DMP Electronics Inc. is charged the Purchaser and accompanied by an RMA number. Any Returns with freight collect will be refused and returned to sender. After Repairing, the cost of freight will be paid by DMP Electronics Inc.
- 8. DMP Electronics Inc. must receive all returned goods within the warranty period.

# **Shipping Policy**

The Purchaser must pre-pay shipping for any defective system or parts returned under the warranty. DMP Electronics Inc. shall not be liable for risk of loss or damage during shipment of the returned system or parts All products must be shipped back to DMP Electronics Inc. in original or equivalent packaging.

DMP Electronics Inc. will ship the repaired or replacement product(s) to the Purchaser by prepaid freight.

Purchaser assumes the risk of loss. DMP Electronics Inc. shall not be responsible for failure or on-time delivery.